# EP-6WEA4 EP-6WEA4I

A Pentium® II or Pentium® III Slot1 Processor based AGP mainboard (133/100/66MHz) (133/100/66MHz)

#### **TRADEMARK**

All products and company names are trademarks or registered trademarks of their respective holders.

*These specifications are subject to change without notice.*

*Manual Revision 1.0 November 23, 1999*

#### **User Notice**

No part of this product, including the product and software may be reproduced, transmitted, transcribed, stored in a retrieval system, or translated into any language in any form without the express written permission of EPoX Computer Company (hereinafter referred to as EPoX) except for documentation kept by the purchaser for backup purposes.

We provide this manual "as is" without warranty of any kind, either expressed or implied, including but not limited to the implied warranties or conditions of merchantability or fitness for a particular purpose. In no event shall EPoX be liable for any loss of profits, loss of business, loss of use or data, interruption of business or for indirect, special incidental, or consequential damages of any kind, even if EPoX has been advised of the possibility of such damages arising from any defect or error in the manual or product. EPoX may revise this manual from time to time without notice. For updated BIOS, drivers, or product release information you may visit our websites at http://www.epox.com or http://www.epox.com.tw.

Products mentioned in this manual are mentioned for identification purposes only. Product names appearing in this manual may or may not be registered trademarks or copyrights of their respective companies. **The product name and revision number are both printed on the mainboard itself.**

#### **Handling Procedures**

Static electricity can severely damage your equipment. Handle the EP-6WEA4/4I and any other device in your system with extreme care and avoid unnecessary contact with system components on the mainboard. Always work on an antistatic surface to avoid possible damage to the mainboard from static discharge. Always have the power supply unplugged and powered off when inserting and removing devices within the computer chassis. EPoX assumes no responsibility for any damage to the EP-6WEA4/4I mainboard that results from failure to follow instruction or failure to observe safety precautions.

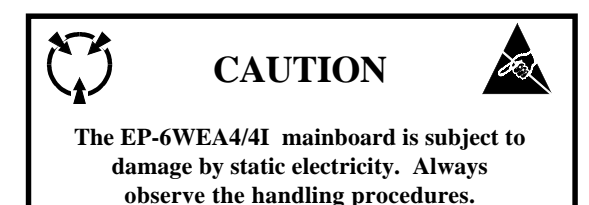

#### **Technical Support Services**

If you need additional information, help during installation or normal use of this product, please contact your retailer. Your retailer will have the most current information about your configuration. If your retailer cannot help, you may visit our online technical support website and/or contact our support technicians at the locations listed below.

Record your serial number before installing your EP-6WEA4/4I mainboard. (The serial number is located near the PCI slots at the edge of the board.)

EP-6WEA4/4I serial number:

#### **Contacting Technical Support**

EPoX technical support is working hard to answer all of your questions online. From our website you can find answers to many common questions, drivers, BIOS updates, tech notes, and important technical bulletins. If you are still unable to locate the solution you are seeking, you always have the option to contact our support technicians directly.

#### **North American website (English language)**

http://www.epox.com sales@epox.com support@epox.com

#### **European website (Multi-language)**

http://www.epox.nl sales@epox.nl support@epox.nl

#### **Taiwan website (Chinese language)**

http://www.epox.com.tw sales@epox.com.tw support@epox.com.tw

#### *Thank you for using EPoX mainboards! Copyright 1999 EPoX Computer Company. All rights reserved.*

## Table of Contents

#### Page

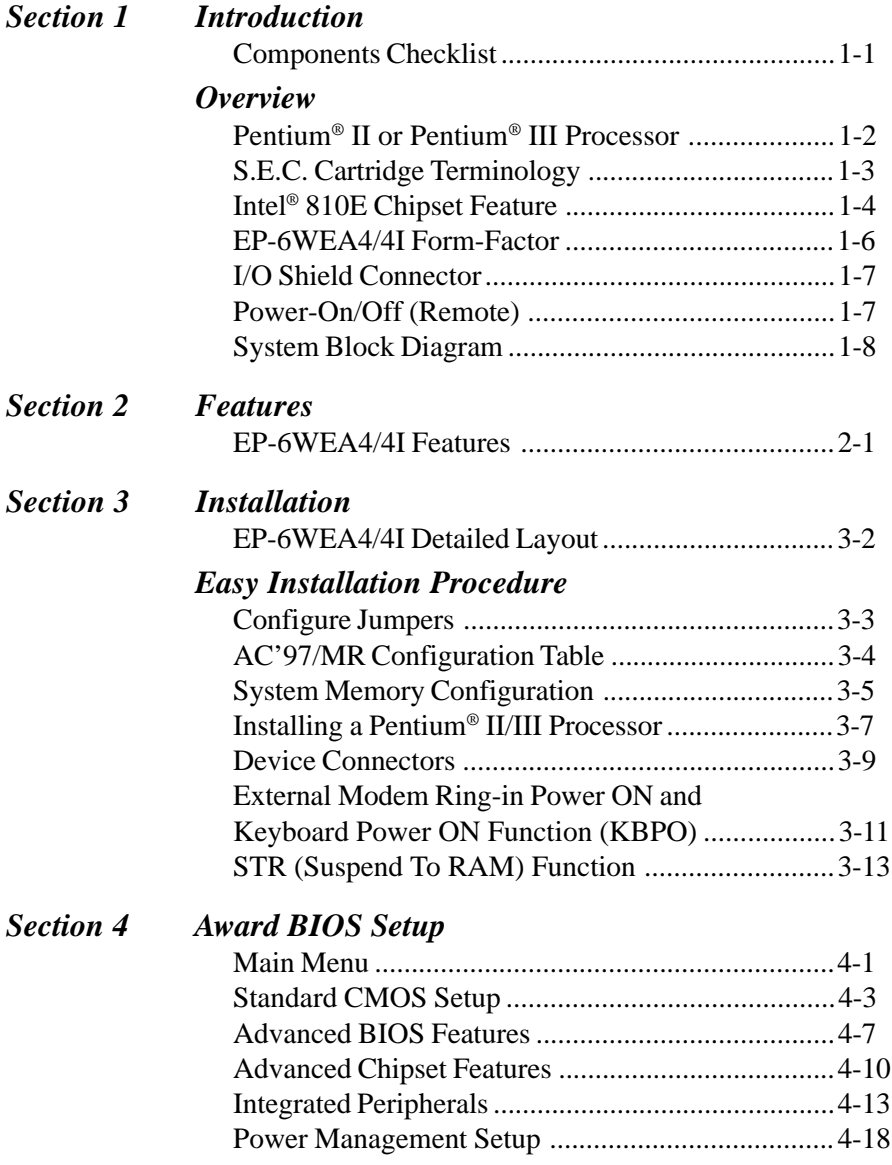

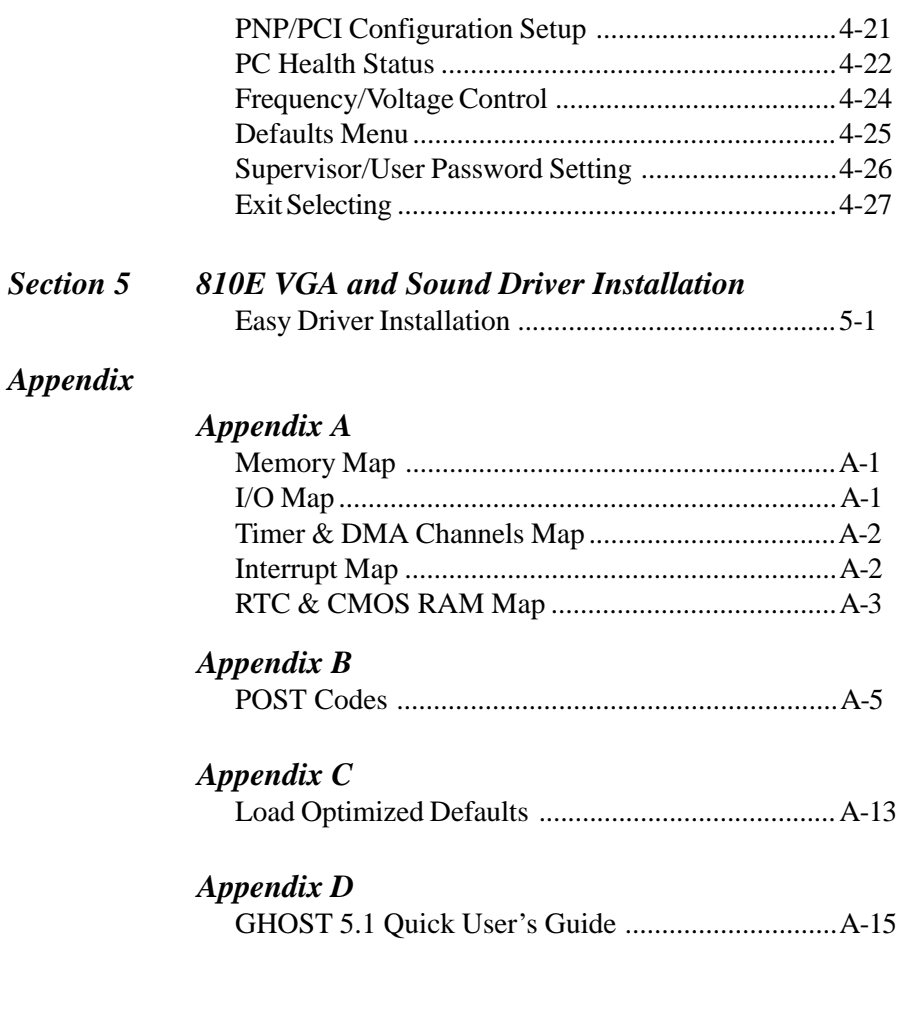

## Page Left Blank

### Section 1 INTRODUCTION

#### Components Checklist

- A. (1) EP-6WEA4/4I mainboard
- B. (1) EP-6WEA4/4I user's manual
- C. (1) Floppy ribbon cable
- D. (1) ATA-66 Hard driver ribbon cables
- E. (1) Foldable Retention Module
	- F. (1) PS/2 to AT keyboard connector adapter (optional)
- $\checkmark$  G. (1) Onboard Graphic and Sound Driver

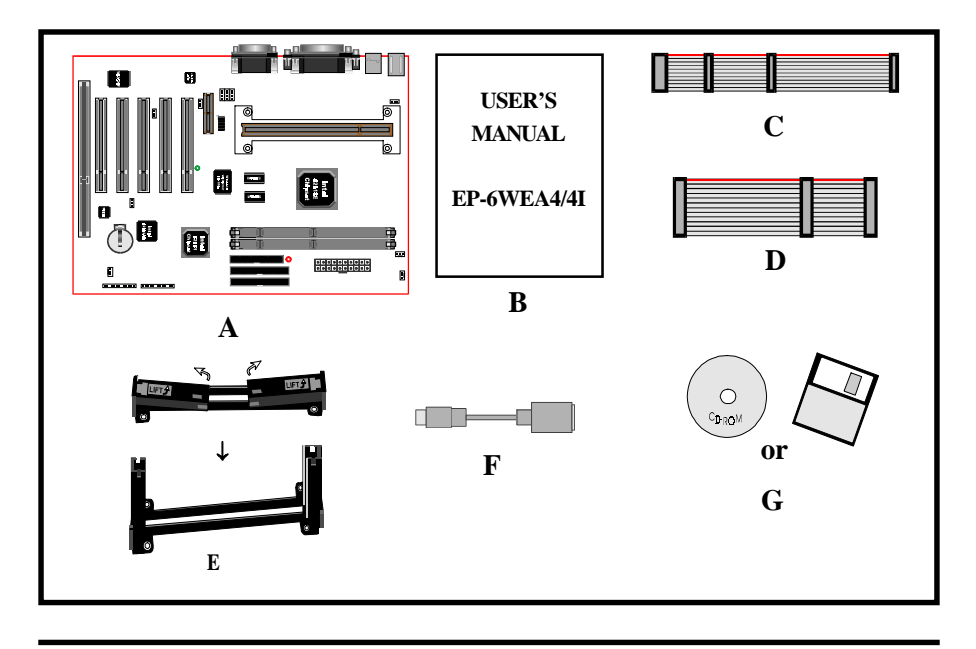

#### **Overview**

#### Pentium® II or Pentium® III Processor

The Pentium® II or Pentium® III Processor (The Pentium® III Processor as 350~600/ 100MHz and 533~733/133MHz speed or above with 512K/256K-L2 cache Versions.) is the follow-on to the Pentium<sup>®</sup> Processor. The Pentium<sup>®</sup> II or Pentium<sup>®</sup> III Processor, like the Pentium® Pro processor, implements a Dynamic Execution micro-architecture -- a unique combination of multiple branch prediction, data flow analysis, and speculative execution. This enables the Pentium® II/III Processor to deliver higher performance than the Pentium® processor, while maintaining binary compatibility with all previous Intel architecture processors.

A significant feature of the Pentium® II or Pentium® III Processor, from a system perspective, is the built-in direct multiprocessing support. In order to achieve multiprocessing, and maintain the memory and I/O bandwidth to support it, new system designs are needed. For systems with dual processors, it is important to consider the additional power burdens and signal integrity issues of supporting multiple loads on a high speed bus. The Pentium® II or Pentium® III Processor card supports both uni-processor and dual processor implementations.

The Pentium® II or Pentium® III Processor utilizes Single Edge Contact (S.E.C.) (Figure 1) cartridge packaging technology. The S.E.C. cartridge allows the L2 cache to remain tightly coupled to the processor, while maintaining flexibility when implementing high performance processors into OEM systems. The second level cache is performance optimized and tested at the cartridge level. The S.E.C. cartridge utilizes surface mounted core components and a printed circuit board with an edge finger connection. The S.E.C. cartridge package introduced on the Pentium® II Processor will also be used in future Slot 1 processors.

The S.E.C. cartridge has the following features: a thermal plate, a cover and a PCB with an edge finger connection. The thermal plate allows standardized heatsink attachment or customized thermal solutions. The thermal plate enables a reusable heatsink to minimize fit issues for serviceability, upgradeability and replacement. The full enclosure also protects the surface mount components. The edge finger connection maintains socketabilty for system configuration. The edge finger connector is denoted as 'Slot 1 connector' in this and other documentation.

The entire enclosed product is called the Pentium® II or Pentium® III Processor. The packaging technology and each of the physical elements of the product are referred to using accurate technical descriptions. This allows clear reference to the products as just a processor. This is the model used in past packaging technologies like PGA, TCP, PQFP, DIP, etc.

#### S.E.C. Cartridge Terminology

- Pentium<sup>®</sup> II or Pentium<sup>®</sup> III Processor The new enclosed card packaging technology is called a "Single Edge Contact cartridge." This is similar to previous names for packaging technology such as PGA or TCP.
- Processor card The green PCB (with or without components on it)
- Processor core The silicon on the PLGA package on the PCB
- Cover The plastic cover on the opposite side from the thermal plate.
- Slot 1

The slot that the S.E.C. cartridge plugs into, just as the Pentium® Pro processor uses Socket 8.

- Retention mechanism Formerly 'retention module' the dual posts, etc. that holds the cartridge in place.
- Thermal plate The heatsink attachment plate.
- Heat sink supports The support pieces that are mounted on the mainboard to provide added support for

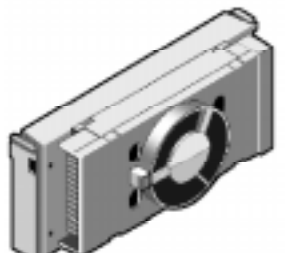

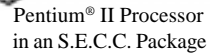

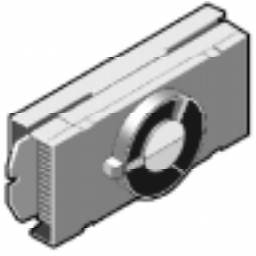

 Pentium® III Processor in an S.E.C.C.2 Package

heatsinks. *Figure 1: Pentium® II/III Processor CPU with S.E.C.C. or S.E.C.C.2 Package* The L2 cache (TagRAM, PBSRAM) components keep standard industry names.

The Pentium<sup>®</sup> II or Pentium<sup>®</sup> III Processor is the first product to utilize the S.E.C. cartridge technology and Slot 1 connector. Unless otherwise noted, any references to "Pentium® II Processor," "Pentium® II or Pentium® III Processor/Slot 1 processor" or "Pentium III Processor" will apply to both the Pentium® II Processor desktop processors.

#### Intel(R) 810E chipset features

The Intel(R) 810E chipset that Built on the strong foundation of Intel(R)  $440BX$ AGPset technology, the Intel(R) 810E chipset has re-engineered the Value PC, providing next generation features and great graphics performance.

The 82810E Graphics Memory Controller Hub (GMCH) features : Intel(R) graphics technology and software drivers, using Direct AGP (integrated AGP) to create vivid 2D and 3D effects and images. The 82810E chip feature integrated Hardware Motion Compensation to improve soft DVD video quality.

The Inte(R) 82810E chipset use Intel(R) Dynamic Video Memory Technology (D. V.M.T.) is an architecture that offers breakthrough performance for the (motherboard) PC through efficient memory utilization and Direct AGP. The system OS uses the Intel software drivers and intelligent memory arbiter to support richer graphics applications.

The 82801AA I/O Controller Hub (ICH) employs the Intel(R) Accelerated Hub Architecture to make a direct connection from the graphics and memory to the integrated AC97 controller, the IDE controllers (ATA/66 or ATA/33), dual USB ports, and PCI add-in cards.

The Accelerated Hub Architecture provides twice the bandwidth of the PCI bus at 266 MB per second. This allows a wider flow of rich information from the I/O controller to the memory controller, with optimized arbitration rules allowing more functions to run concurrently, enabling more life-like audio and video.

The Integrated Audio-Codec 97 controller enables software audio and modem (AMR Riser Optional) by using the processor to run sound and modem software. By reusing existing system resources, this feature adds flexibility, improves sound and modem quality.

The 82802AB Firmware Hub (FWH, 4MB) stores system BIOS and video BIOS, eliminating a redundant nonvolatile memory component. In addition, the 82802AB contains a hardware Random Number Generator (RNG). The Intel(R) RNG provides truly random numbers to enable fundamental security building blocks supporting stronger encryption, digital signing, and security protocols for the future application program .

#### EP-6WEA4/4I Form-Factor

The EP-6WEA4/4I is designed with ATX form factor - the new industry standard of chassis. The ATX form factor is essentially a Baby-AT baseboard rotated 90 degrees within the chassis enclosure and a new mounting configuration for the power supply. With these changes the processor is relocated away from the expansion slots, allowing them all to hold full length add-in cards. ATX defines a double height aperture to the rear of the chassis which can be used to host a wide range of onboard I/O. Only the size and position of this aperture is defined, allowing PC manufacturers to add new I/O features (e.g.; TV input, TV output, joystick, modem, LAN, etc.) to systems. This will help systems integrators differentiate their products in the marketplace, and better meet your needs.

- Smaller size promotes a smaller system size.
- I/O shield does not need to be retooled in an ATX 2.01 or later. The mainboard should be used in an ATX 2.01 (or later) compliant case.
- A smaller power supply can be used. High integration on mainboard reduces the system costs.

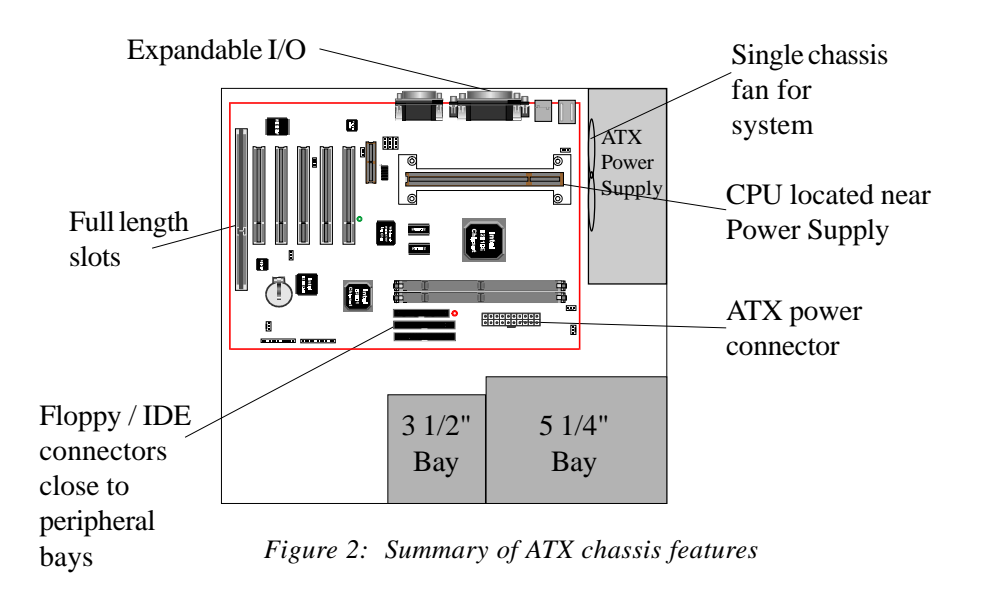

#### I/O Shield Connector

**The EP-6WEA4/4I** is equipped with an I/O back panel. Please use the appropriate I/O shield (figure 3).

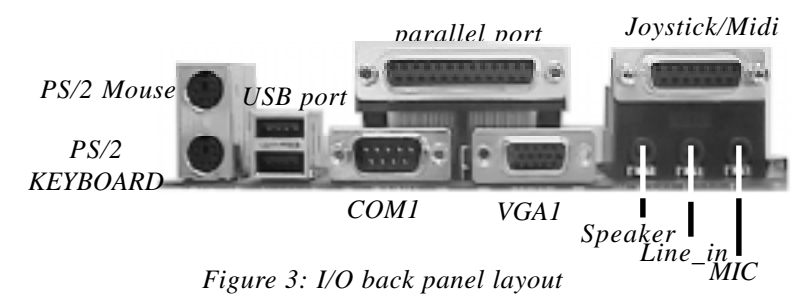

#### Power-On/Off (Remote)

**The EP-6WEA4/4I** has a single 20-pin connector for ATX power supplies. For ATX power supplies that support the **Remote On/Off** feature, this should be connected to the systems front panel for system Power On/Off button. The systems power On/Off button should be a momentary button that is normally open.

**The EP-6WEA4/4I** has been designed with "Soft Off" functions. You can turn Off the system from one of two sources: The first is the front panel Power On/Off the button, and the other is the "Soft Off" function (coming from the EP-6WEA4/4I's onboard circuit controller) that can be controlled by the operating system. Windows 95/98 will control this when the user clicks that they are ready to Shutdown the system.

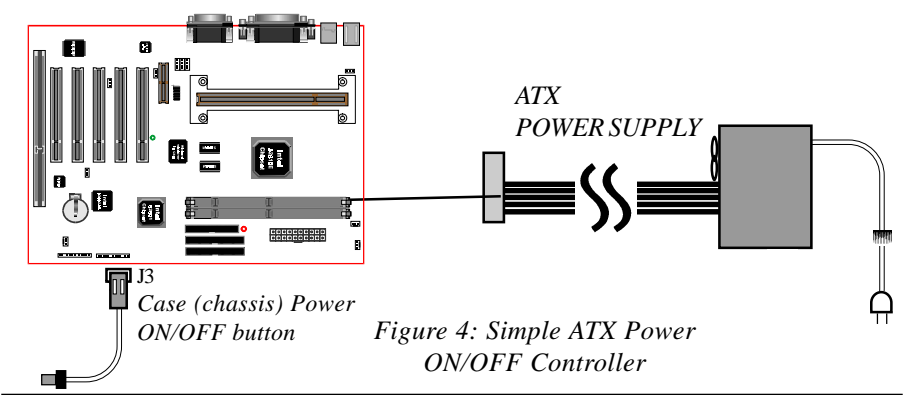

#### System Block Diagram

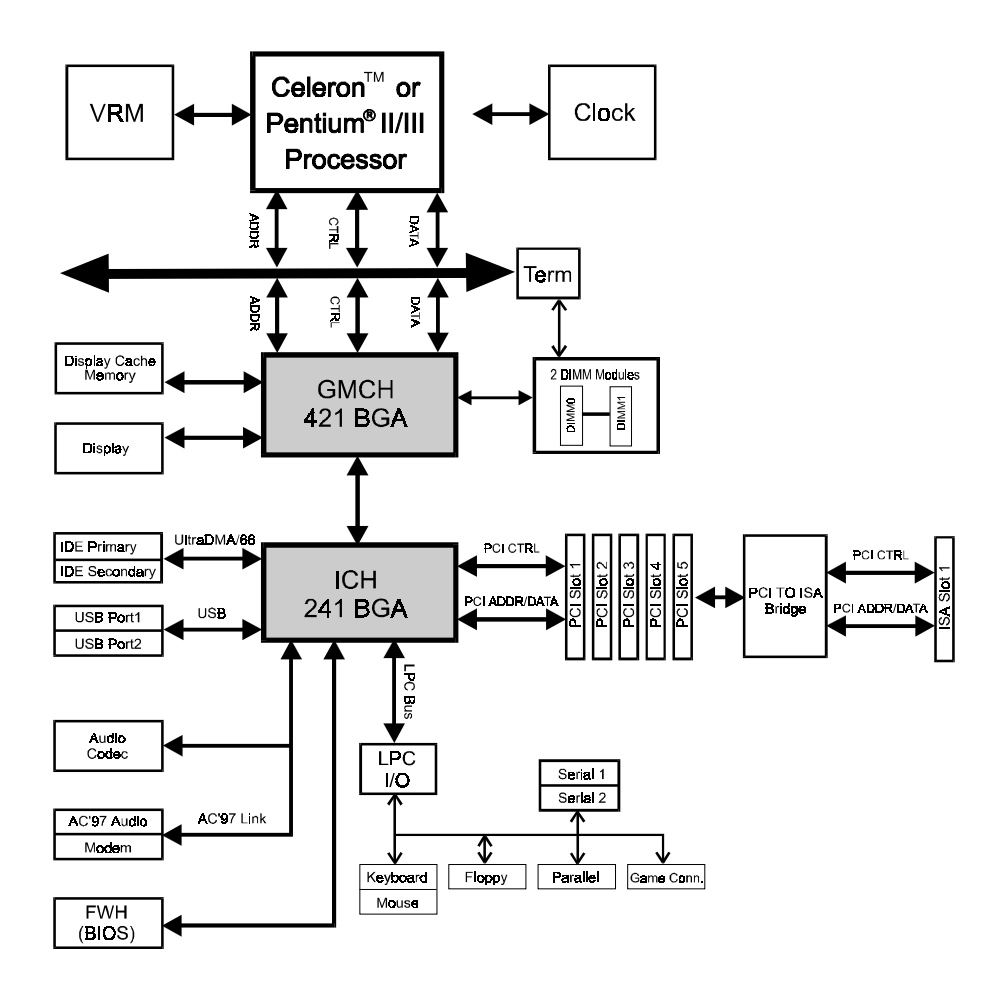

*Figure 5: System Block Diagram*

### Section 2 FEATURES

#### EP-6WEA4/4I Features:

- EP-6WEA4/4I is based on the Pentium® II or Pentium® III Processor operating at 350 ~ 733MHz (100/133MHz) on Slot 1. The board is configured by a BIOS setting to match your CPU clock speed.
- Designed with Intel's 810E chipset.
- Supports up to 512 MB of DRAM (minimum of 16 MB) on board, You can use 168-pin DIMM x 2. It will run Synchronous DRAM memory (SDRAM) at 100MHz.
- 64-bit system memory interface with optimized support for SDRAM at 100MHz.
- Integrated 2D & 3D Graphics Engine, H/W Motion Compensation Engine, 230MHz DAC and 4MB Display Cache.
- AC'97 2.1 Audio CODEC onboard for enables the software Audio.
- Supports (5) 32 bit PCI slots, provides (2) independent high performance PCI IDE interfaces capable of supporting PIO Mode 3/4 and Ultra DMA 66 devices. The EP-6WEA4/4I supports (5) PCI Bus Master slots and a jumperless PCI INT# control scheme which reduces configuration confusion when plugging in PCI card(s).
- Supports ATAPI (e.g. CD-ROM) devices on both Primary and Secondary IDE interfaces.
- Designed with Winbond W83627HF LPC (Low Pin Count) I/O: (1) floppy port, (1) parallel port (EPP, ECP), and (2) serial ports (16550 Fast UART)
- Includes a PS/2 mouse connector.
- Allows use of a PS/2 keyboard.
- Features Award Plug & Play BIOS. With 4MB(FWH) Flash Memory you can always upgrade to the current BIOS.

- EP-6WEA4/4I utilizes a Lithium battery which provides environmental protection and longer battery life.
- Supports the Universal Serial Bus (USB) connector. The onboard ICH (82801AA) chip provides the means for connecting PC peripherals such as; keyboards, joysticks, speaker, and mouse.
- Built-in ATX 20-pin power supply connector.
- Software power-down when using Windows® 95/98.
- Supports ring-in feature (remote power-on through external modem, allow system to be turned on remotely.
- Resume by Alarm Allow your system to turn on at a preselected time.
- Supports CPU Hardware sleep and SMM (System Management Mode).
- Supports Hot key, Any key or password Keyboard power ON function (KBPO).
- Supports the CPU, PWR and Chassis fan Auto stop in the sleep mode.
- Supports the System Power LED (PANEL) blinks in the sleep mode.
- Built-in WOL (Wake On Lan) Connector.
- Supports the AMR Connector for enables the software modem.
- Y2K Compliant.
- Advanced Configuration Power Interface (ACPI) ready.
- Supports USDM software to offer motherboard various status on Windows<sup>®</sup> 95/98.
- Supports the STR (Suspend To RAM) power management by ACPI's S3.
- Supports the STR indicator red LED (D23) to avoid pluging or un-pluging DIMM modules when in a STR mode or power on mode.
- Supports ISA Slot for EP-6WEA4I only.

### Section 3 INSTALLATION

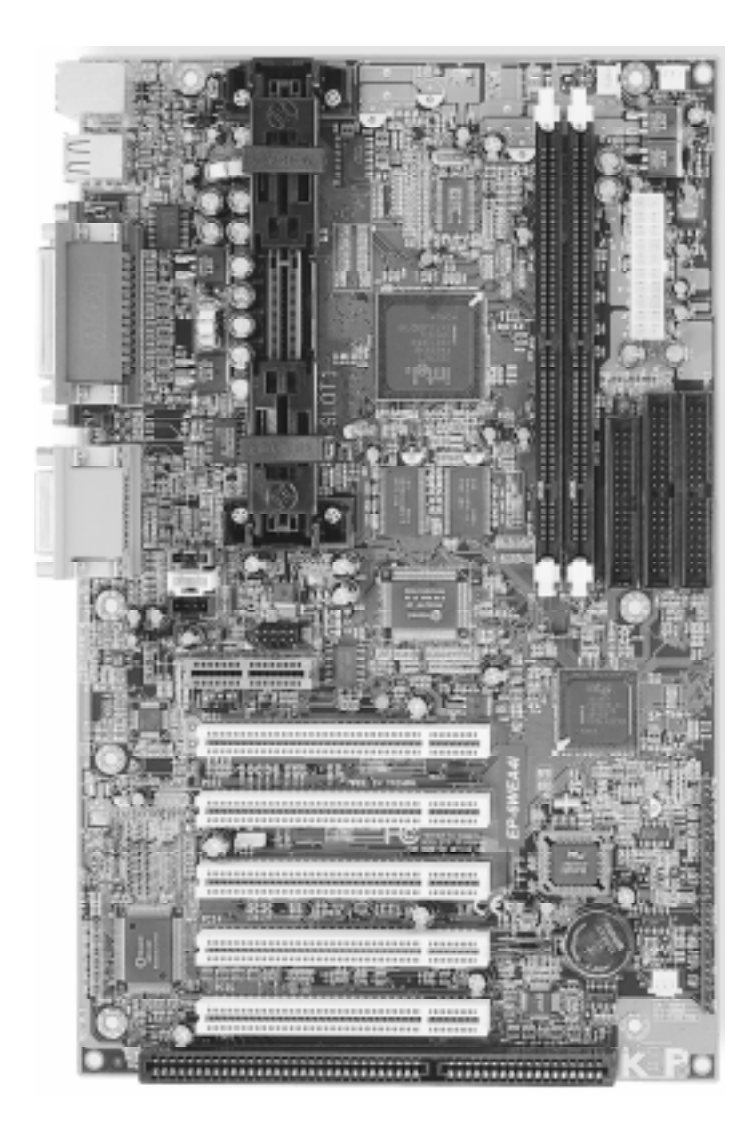

#### **EP-6WEA4/4I Detailed Layout**

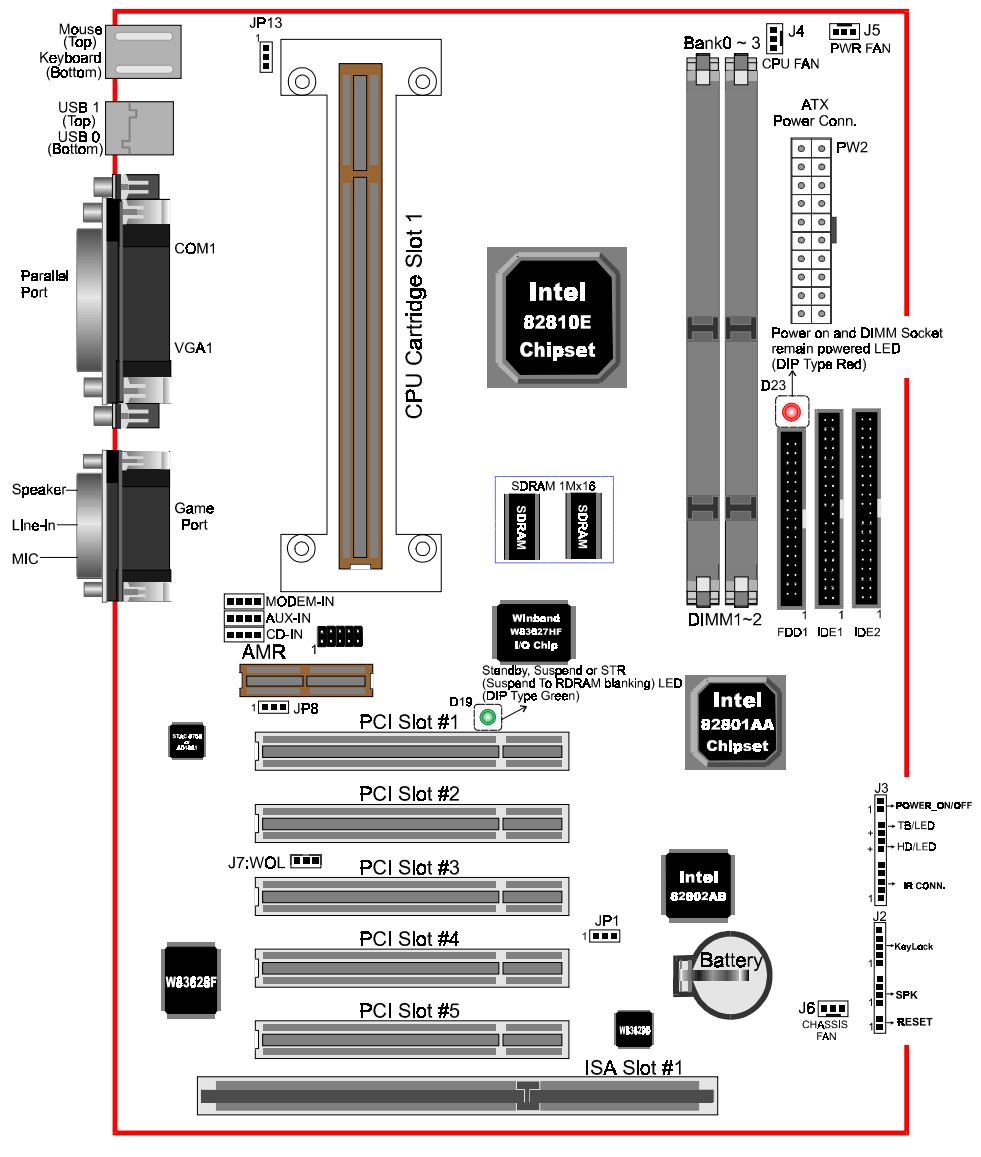

*Figure 1*

#### Easy Installation Procedure

#### Easy Installation Procedure

The following must be completed before powering on your new system:

- **3-1. Configure Jumpers to match your hardware**
- **3-2. System Memory Configuration**
- **3-3. Install Pentium**® **II or Pentium**® **III Processor**
- **3-4. Device Connectors**
- **3-5. External Modem Ring-in Power ON and Keyboard Power ON Functions (KBPO)**
- **3-6. STR (Suspend To RAM) Function**

#### Section 3-1 Configure Jumpers

We design this mainboard with the a few jumpers to make your installation fast and easy.

The following will describe all of the jumpers that you are required to set.

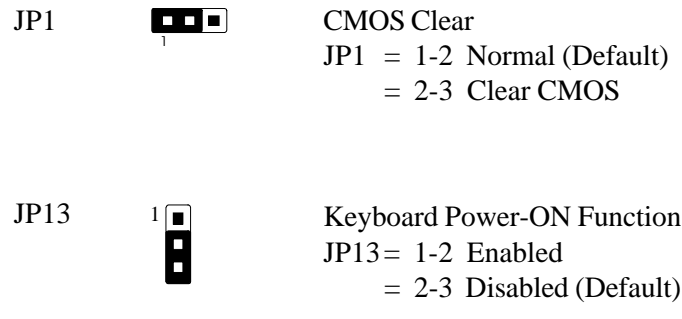

1

## JP8  $\frac{1}{\Box}$  On Board AC'97 Codec Audio

JP8 = 1-2 Enabled (Default for EP-6WEA4/EP-6WEA4I)  $= 2-3$  Disabled

#### AC'97/MR Configuration Table

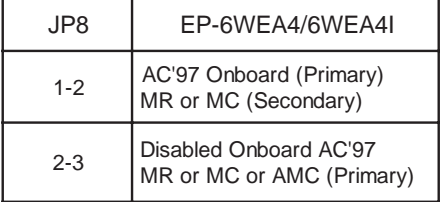

- \* Audio Codec'97 (AC'97)
- \*\* Audio Codec (AC)
- \*\*\* Modem Codec (MC)
- \*\*\*\* Audio/Modem Codec (AMC)
- \*\*\*\*\* Modem Riser Card (MR)
- *Note: In the BIOS setting, "AC97 Audio" of "Integrated Peripherals" must be changed from "Enabled" to "Disabled" as well to come with JP8 setting (at "2-3" position). (refer to page 4-14).*

#### Section 3-2 System Memory Configuration

#### Memory Layout

The EP-6WEA4/4I supports (2) 168-pin DIMMs (Dual In-line Memory Module). The DIMMs can be either EDO (Extended Data Out) or SDRAM (Synchronized DRAM).

- 100MHz system memory bus frequency. Even if the system host bus is 66MHz.
- 8MB to 256MB using 16MB/64MB technology (512MB using 128MB) technology).
- 256MB Support Registered synchronous DRAM Memory Modules.
- We recommend to installed the "PC/100MHz SDRAM Spec.", using DIMM SDRAM must be 125MHz (-8ns) bus speed. If used 100MHz (-10ns) SDRAM may be critical timing for the motherboard.
- DIMM SDRAM may be 100MHz (-10ns) or 125MHz (-8ns) bus speed.

Figure 2 and Table 1 show several possible memory configurations using

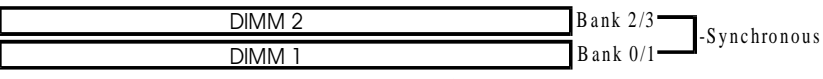

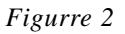

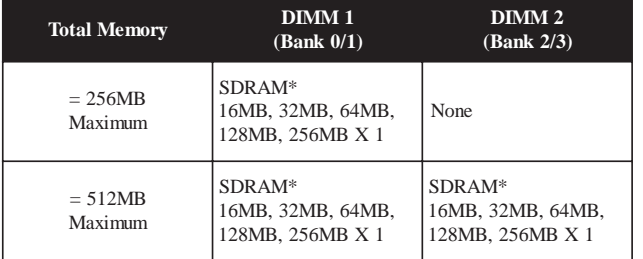

 *\* SDRAM only supports 16, 32, 64, 128, 256MB DIMM modules.*

*Table 1*

#### DIMM Module Installation

Figure 3 displays the notch marks and what they should look like on your DIMM memory module.

DIMMs have 168-pins and two notches that will match with the onboard DIMM socket. DIMM modules are installed by placing the chip firmly into the socket at a 90 degree angle and pressing straight down (figure 4) until it fits tightly into the DIMM socket (figure 5).

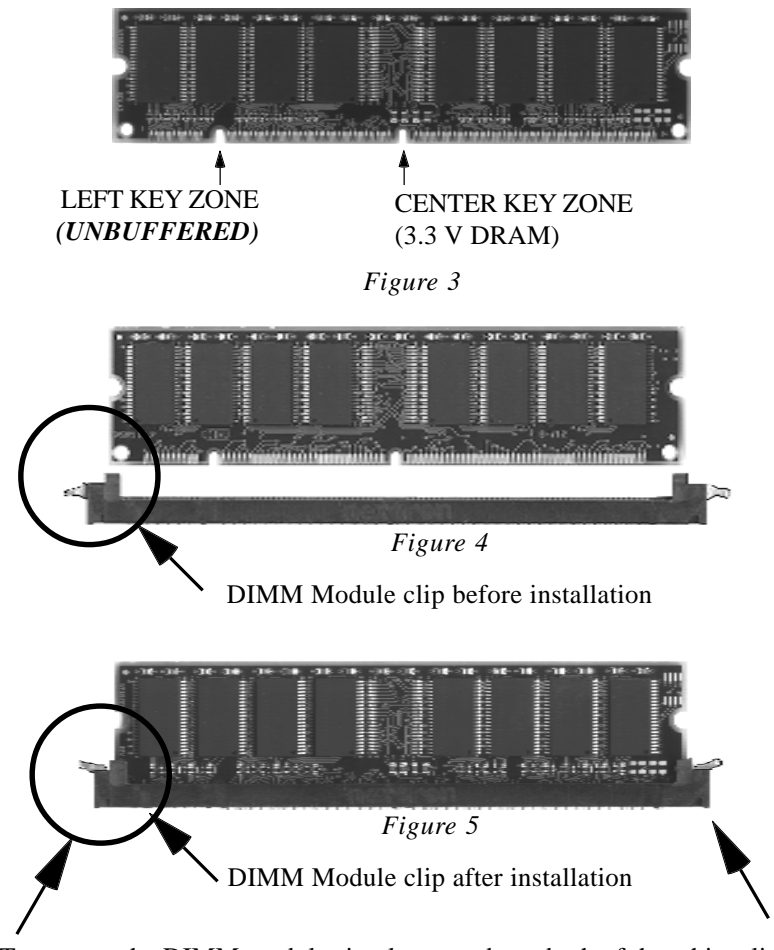

To remove the DIMM module simply press down both of the white clips on either side and the module will be released from the socket.

#### Section 3-3 Installing a Pentium® II/III Processor

The EP-6WEA4/4I uses the Single Edge Contact (SEC) slot for a Pentium® II/III processor packaged in an SEC cartridge. The SEC slot is not compatible with other non-Pentium® II/III processors.

Please have ready the following list of components so that we may install the processor onto the motherboard.

- 1. Pentium® II/III processor heat sink
- 2. Intel Pentium<sup>®</sup> II/III Processor

OK, now that you have all of your components ready, we can start.

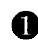

**The First, please refer to figure 6 below, and follow the direction to lift up the** fixed foldable pentium® II/III Retention Mechanism. This pre-installed device is designed for you to install Pentium® II/III CPU more easier and to avoide any damage on the board due to overtightening the four screws.

**One thing must be kept in your mind that please make sure to lift upright** the foldable parts of the Retention module to fit and install CPU properly.

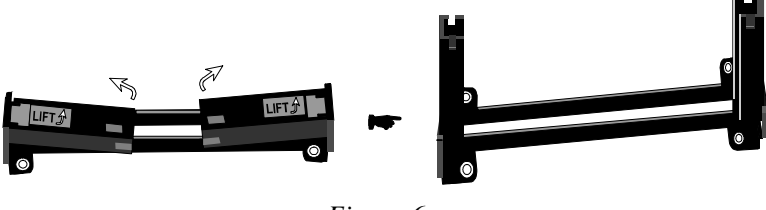

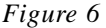

Now we are going to put the heatsink or cooler onto Pentium® II/III processor. Due to the processor is more and more faster in the feature. The power consumption is larger than before processor. We strong recommend a good attach fan heatsink or cooler onto the processor's OLGA package become very important.

The Pentium® II/III processor may also be offered as Intel® boxed processors. The boxed processor's fan heatsink requires a  $+12V$  power supply. A fan power cable will be shipped with the boxed processor to draw power from a power header on the mainboard's J4.

Now we are ready to install the SEC Cartridge (Pentium II/III Processor) into the Retention Module. The SEC Cartridge is mounted by sliding the SEC Cartridge into the Retention Module and letting it slide all the way down. Once it reaches the bottom make sure you press firmly on SEC cartridge to firmly secure into the Slot 1 Socket.

#### **Processor Core Frequency (MHz) System Bus Frequency (MHz) L2 Cache Size (Kbytes) L2 Cache Type CPUID3** 533EB1 | 533 | 133 | 256 | ATC<sup>2</sup> | 068xh 550E1 550 100 256 ATC2 068xh 600E1 600 100 256 ATC2 068xh 600EB1 600 133 256 ATC2 068xh 650E1 650 100 256 ATC2 068xh 667EB<sup>1</sup> | 667 | 133 | 256 | ATC<sup>2</sup> | 068xh 700E<sup>1</sup> | 700 | 100 | 256 | ATC<sup>2</sup> | 068xh 733EB<sup>1</sup> | 733 | 133 | 256 | ATC<sup>2</sup> | 068xh

#### **The table listing all Coppermine processor identification**

Notes:

- 1. "B" -- 133MHz System Bus Frequency "E" -- Processor with "Advanced Transfer Cache " (CPUID 068xh).
- 2. ATC = Advanced Transfer Cache. ATC is an L2 Cache integrated on the same die as the processor core. With ATC, the interface between the processor core and L2 Cache is 256-bits wide, runs at the same frequency as the processor core and has enhanced buffering.
- 3. The Pentium® III Processor Specification Update for the exact CPUID for each processor.

#### Section 3-4 Device Connectors

#### **Please install the motherboard into the chassis.**

Now that your motherboard is installed you are ready to connect all your connections (figure 7). *parallel port Joystick/Midi*

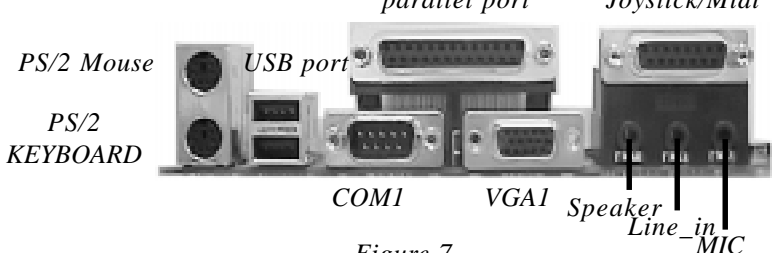

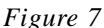

- **J2,J3**: Chassis Panel Connector
	- Keylock, Speaker, Reset, Sleep, Turbo LED and HDD LED
- **J4**: CPU Fan Power
	- A plug-in for the CPU Fan Power
- **J5**: Power Supply Fan Monitoring
	- A plug-in for the Power supply so that BIOS can monitor the RPM's
- **J6**: Chassis Fan Power
	- A plug-in for the chassis Fan Power
- **J7**: WOL (Wake On Lan) Connector
- **PW2**: ATX Power Connector
	- 20-pin power connector
- **IDE1**: Primary IDE Connector
- **IDE2**: Secondary IDE Connector
- **FDD1**: Floppy Controller Connector
- **CD-IN**: CD Audio\_IN Connector
	- Pin1(CD\_IN\_Left), Pin2/Pin3(GND), Pin4(CD\_IN\_Right)
- **AUX\_IN**: Auxiliary Line\_IN Connector
	- Pin1(Left Line IN), Pin2/Pin3(GND), Pin4(Right Line-IN)
- **MODEM\_IN**: Telephony Connector
	- Pin1(Audio in), Pin2/Pin3(GND), Pin4(Mic-out to Modem)

**J3**

**+**

**+**

**1**

Н  $\blacksquare$ 

É Е  $\blacksquare$  $\blacksquare$ 

 $\blacksquare$  $\blacksquare$  $\blacksquare$  $\blacksquare$  $\blacksquare$ 

**1**

#### Device Connectors (continued)

#### **Power On/Off**

(This is connected to the power button on the case. Using the Soft-Off by Pwr-BTTN feature, you can choose either Instant Off (turns system off immediatly), or 4 sec delay (you need to hold the button down for 4 seconds before the system turns off). When the system is in 4 sec delay mode, there is a special feature to make the system to go into suspend mode when the button is pressed momentarily.)

**Turbo LED indicator** - LED ON when higher speed is selected

**IDE LED indicator** - LED ON when Onboard PCI IDE Hard disks is activate

#### **IR Connector** 1. VCC 4. GND 2. NC 5. IRTX 3. IRRX

**J2 KeyLock** - Keyboard lock switch & Power LED connector 1. Power LED(+) 4. KeyLock  $\blacksquare$ 2. N/C 5. GND  $\blacksquare$ \* The power LED lights when the 3. GND  $\blacksquare$ system is powered on and blinks in  $\blacksquare$ **1** SLEEP MODE (Suspend mode).**Speaker** - Connect to the system's speaker for beeping  $\blacksquare$  $\blacksquare$ 1. Speaker 3. GND 2. N/C 4. GND  $\blacksquare$ **1**  $\blacksquare$ **Reset** - Closed to restart system.  $\blacksquare$ **1**

#### Section 3-5 External Modem Ring-in Power ON and Keyboard Power ON Functions (KBPO)

On the basis of bounded functions in I/O chipset, the two serial ports are able to support the External Modem Ring-in Power ON function. Once users connect the external modem to COM1 or COM2, the EP-6WEA4/4I mainboard allows users to turn on their system through the remote and host's dial-up control.

#### **Exclusive Keyboard Power ON Function**

To innovate a unique feature to benefit users, we devoted the easiest and most convenient way to turn on your system based on the the ATX power supply.

How to work with it

- **Step 1:** Please check JP13 at the position 1-2 after you finished the system installation.
	- *JP13 K eyboard P ower-O N F unction Selection 1-2 : Enabled 2-3 : D isabled (D efault)*
- **Step 2:** Push the momentary switch (J3 PW-ON) to turn on your system and then push again to hold for more than 4 seconds to turn it off affter counting memory as soon as you turn it on.
- **Step 3:** You can enjoy the Keyboard Power ON function (KBPO) by *pressing any 1 key, Hot key (Ctrl-F1, F2.....F12), Password (A maximum of 5 charac ters can be entered.) and BUTTON only to turn on your system. Please refer to the BIOS Integrated peripherals setup for detail (Page 4-23).The BIOS Default is keyboard Hot key <Ctrl> - <F1> to turn on the system*. Your system will be turned on automatically, after releasing the keys. To power off you system, you can use the Soft-OFF function under Windows 95.

#### **Notes:**

- 1. Intel ATX version 2.0 specification has recommended you use the power supply with 1.0A in 5.0VSB. With our EP-6WEA4/4I mainboard, *the 5.0VSB standby power only has to be*  $> = 0.1A$  (100mA) then you can enjoy this unique benefit. However, the ATX power supply which is  $< 0.1$  (100mA) is still applicable to your system by placed JP13 at the position 2-3 to disable this feature.
- 2. We recommended you use the power supply with 1.0A in 5.0VSB. Because this supported PCI 2.1 specification for remote power-on and wake-up function.

#### 3-6 STR (Suspend To RAM) Function

The EP-6WEA4/4I supports the STR power management state by maintaining the appropriate states on the RDRAM interface signals. The power source must be kept alive to the SDRAM during STR (ACPI S3). Advanced Configuration Power Interface (ACPI) provides more Energy Saving Features for operating systems that support OS such as ON and QuickStart<sup>TM</sup> function.

- 1. To enable the ACPI function and use the STR functionally to save your system energy, you are recommended to confirm the following requirements:
	- a. In BIOS, please select " ACPI function: Enable" and "ACPI Suspend Type: S3(STR)" in the Power Management Setup menu.
	- b. Then, please type the following before installing the Windows<sup>®</sup> 98:

#### **{Driver}:> Setup /p j**

If the Windows® 98 installed in your system without the parameters above, please do refer your manual or contact Microsoft for more detail and then upgrade the system to support ACPI function.

- c. Restart your system and install 810 VGA driver properly.
- d. Getting in to the "Advanced" of the Power Management icon of Control Panel, and selecting the "Stand By" in the Power Buttons.
- 2. Getting start with STR function, please click the START button and choose Shut Down icon. Then, select the Stand By option in the Shut Down Windows box to let system go to STR mode. In the mean time, the onboard STR indicator - Green LED(D19 position) begins to blinking to show your system is under STR mode.

Here are the differences between STR power saving mode and Green (or Suspend) mode:

- a. It is the most advanced Power Management mode
- b. It cuts all the power supplied to peripherals except to Memory max. power saving
- c. It saves and keeps all on-screen data including any executed applications to SDRAM.

d. You must push the Power button connected with onboard J3 pin to wake up you system (not to click to mouse or press keyboard to wake up the system.)

Just pushing Power button, your system will quickly back to the last screen for you.

The "LED Indicator for ACPI Status" table shown below will guide you and give you a reference for ACPI status on this mainboard.

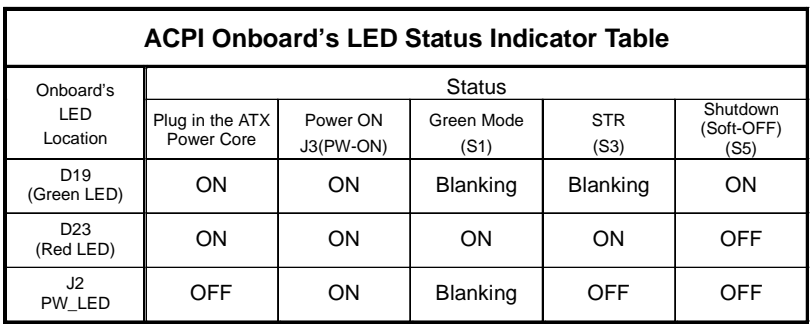

### Section 4 BIOS SETUP

#### Main Menu

Once you enter the AwardBIOS™ CMOS Setup Utility, the Main Menu will appear on the screen. The Main Menu allows you to select from several setup functions and two exit choices. Use the arrow keys to select among the items and press <Enter> to accept and enter the sub-menu.

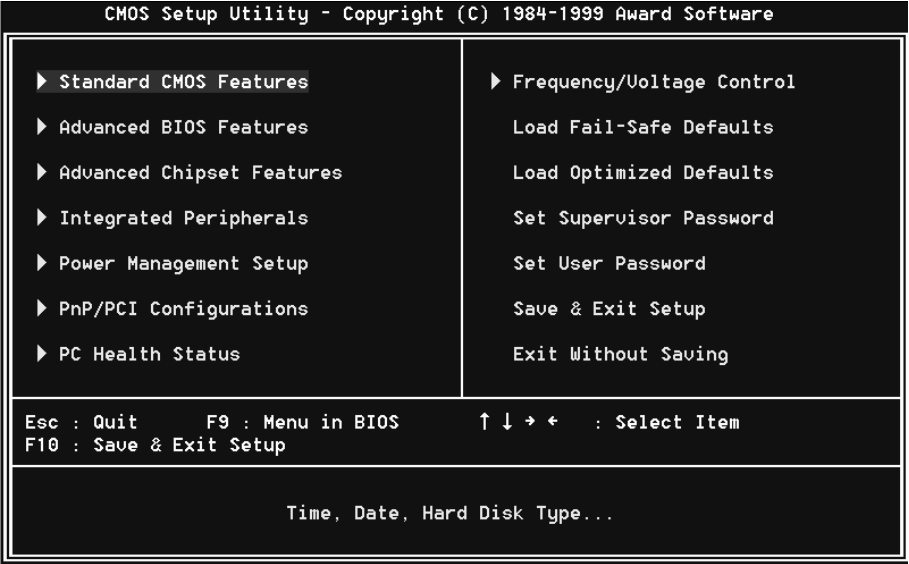

Note that a brief description of each highlighted selection appears at the bottom of the screen.

#### **Setup Items**

The main menu includes the following main setup categories. Recall that some systems may not include all entries.

#### **Standard CMOS Features**

Use this menu for basic system configuration.

#### **Advanced BIOS Features**

Use this menu to set the Advanced Features available on your system.

#### **Advanced Chipset Features**

Use this menu to change the values in the chipset registers and optimize your system's performance.

#### **Integrated Peripherals**

Use this menu to specify your settings for integrated peripherals.

#### **Power Management Setup**

Use this menu to specify your settings for power management.

#### **PnP / PCI Configuration**

This entry appears if your system supports PnP / PCI.

#### **PC Health Status**

This item is only show the system health status (include Voltage, Fan speed, CPU temperature...)

#### **Frequency/Voltage Control**

Use this menu to specify your settings for frequency/voltage control.

#### **Load Fail-Safe Defaults**

Use this menu to load the BIOS default values for the minimal/stable performance for your system to operate.

#### **Load Optimized Defaults**

Use this menu to load the BIOS default values that are factory settings for optimal performance system operations. While Award has designed the custom BIOS to maximize performance, the factory has the right to change these defaults to meet their needs.

#### **Supervisor / User Password**

Use this menu to set User and Supervisor Passwords.

#### **Save & Exit Setup**

Save CMOS value changes to CMOS and exit setup.

#### **Exit Without Save**

Abandon all CMOS value changes and exit setup.

#### 4-1 Standard CMOS Setup

The items in Standard CMOS Setup Menu are divided into 10 categories. Each category includes no, one or more than one setup items. Use the arrow keys to highlight the item and then use the <PgUp> or <PgDn> keys to select the value you want in each item.

| CMOS Setup Utility - Copyright (C) 1984-1999 Award Software<br>Standard CMOS Features                                                            |                                         |                                           |
|----------------------------------------------------------------------------------------------------|-----------------------------------------|-------------------------------------------|
| Date (mm:dd:qu)<br>Time (hh:mm:ss)                                                                                                    | Mon. Nov 22 1999<br>15 : 50 : 43        | Item Help                                 |
| IDE Primary Master<br>IDE Primary Slave                                                                                                    | Press Enter 6449 MB<br>Press Enter None | Menu Level<br>▶<br>Change the day, month, |
| $\blacktriangleright$ IDE Secondary Master<br>$\blacktriangleright$ IDE Secondary Slave                                                          | Press Enter None<br>Press Enter None    | year and century                          |
| Drive A<br>Drive B<br>Floppy 3 Mode Support                                                                                                    | $1.44M$ , $3.5$ in.<br>None<br>Disabled |                                           |
| <b>Uideo</b><br>Halt On                                                                                                    | EGA/VGA<br>All, But Keyboard            |                                           |
| Base Memory<br>Extended Memory<br>Total Memory                                                                                                   | 640K<br>31744K<br>32768K                |                                           |
| 1↓→←:Move Enter:Select +/-/PU/PD:Ualue F10:Save ESC:Exit F1:General Help<br>F5:Previous Values<br>F6:Fail-Safe Defaults<br>F7:Optimized Defaults |                                         |                                           |

*Figure 1: The Main Menu*

#### Main Menu Selections

This table shows the selections that you can make on the Main Menu

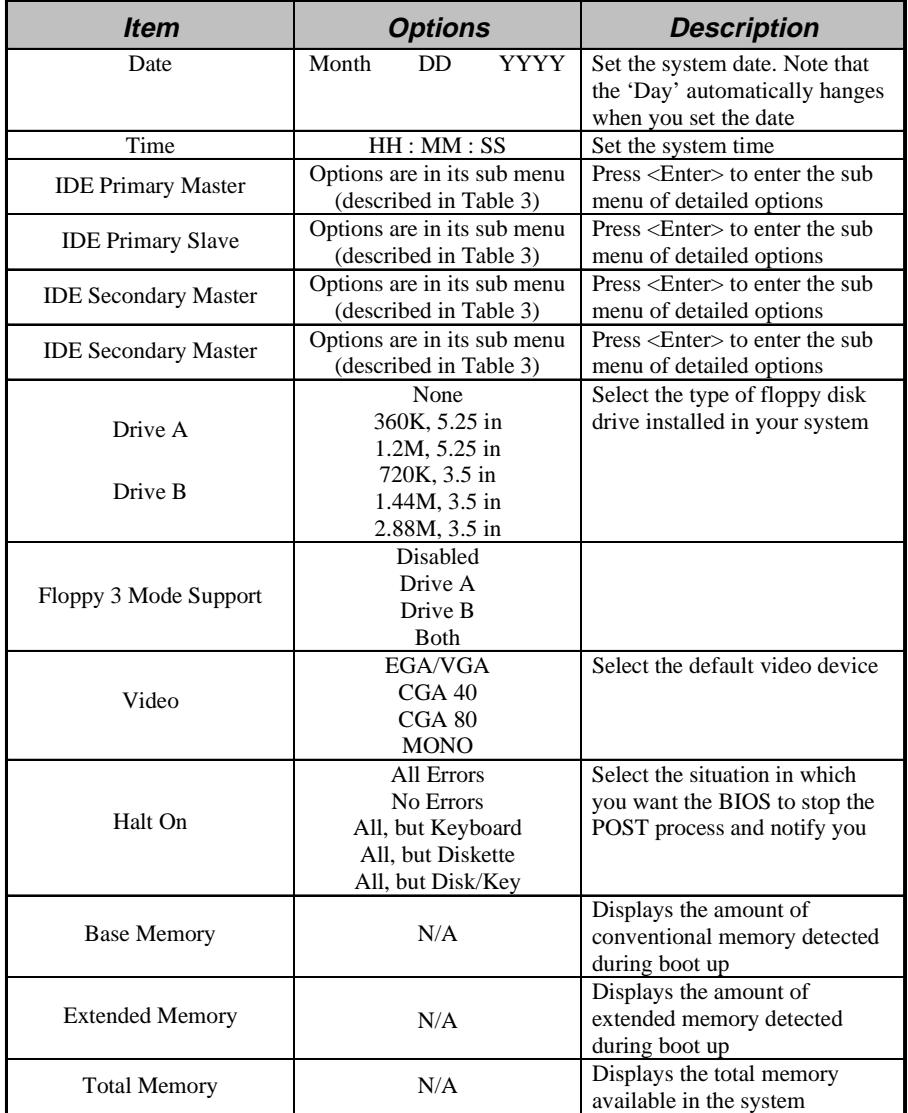

*Table 2 Main Menu Selections*

#### IDE Adapters

The IDE adapters control the hard disk drive. Use a separate sub menu to configure each hard disk drive.

Figure 2 shows the IDE primary master sub menu.

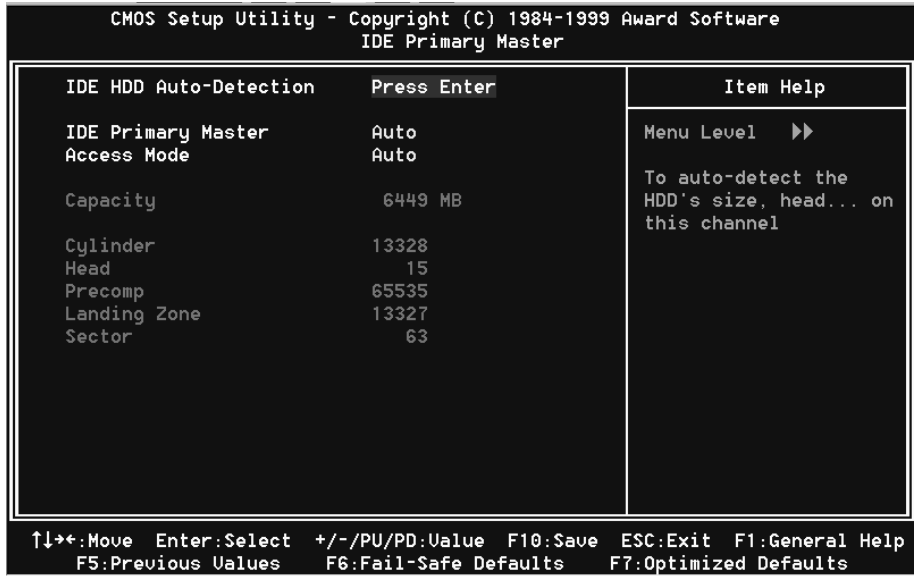

*Figure 2 IDE Primary Master sub menu*

Use the legend keys to navigate through this menu and exit to the main menu. Use Table 3 to configure the hard disk.

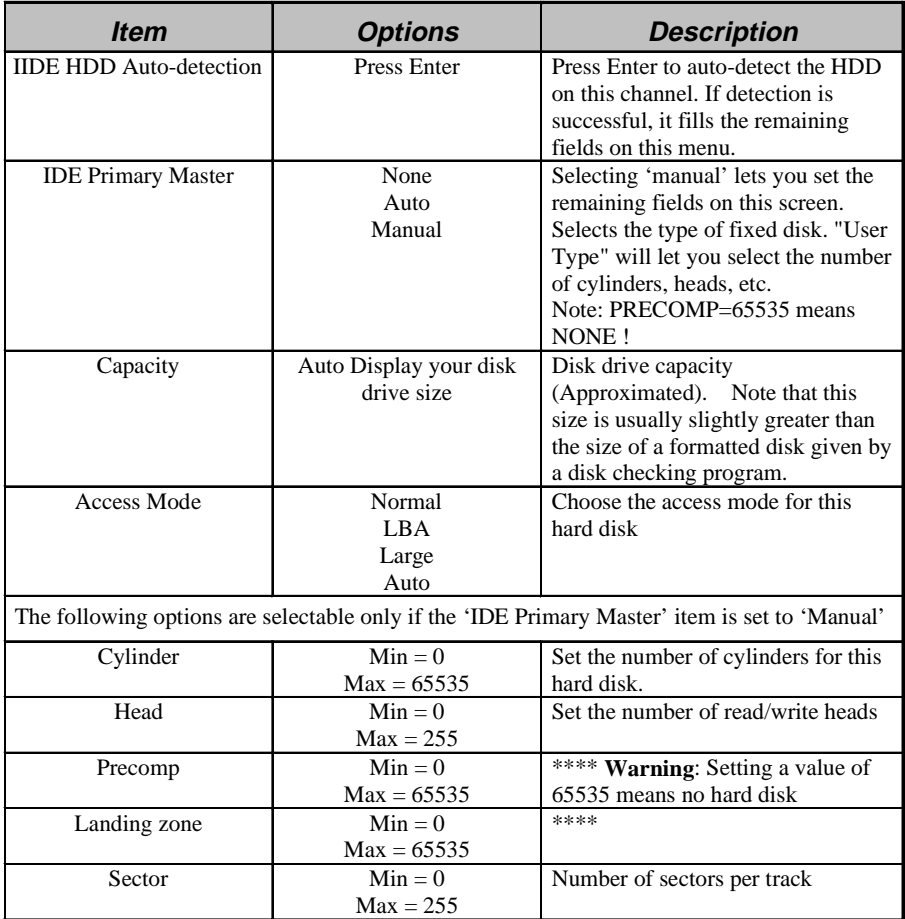

*Table 1 Hard disk selections*
This section allows you to configure your system for basic operation. You have the opportunity to select the system's default speed, boot-up sequence, keyboard operation, shadowing and security.

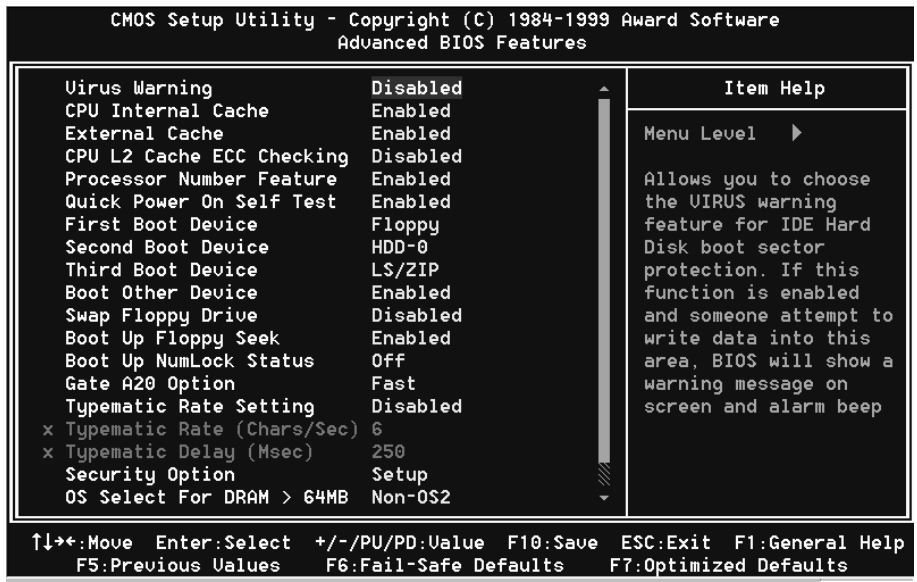

#### **Virus Warning**

Allows you to choose the VIRUS Warning feature for IDE Hard Disk boot sector protection. If this function is enabled and someone attempt to write data into this area, BIOS will show a warning message on screen and alarm beep.

- Enabled: Activates automatically when the system boots up causing a warning message to appear when anything attempts to access the boot sector or hard disk partition table.
- Disabled: No warning message will appear when anything attempts to access the boot sector or hard disk partition table.

#### **CPU Internal Cache/External Cache**

These two categories speed up memory access. However, it depends on CPU/chipset design.

Enabled: Enable cache Disabled: Disable cache

### **CPU L2 Cache ECC Checking**

This item allows you to enable/disable CPU L2 Cache ECC checking. The choice: Enabled, Disabled.

#### **Processor Number Feature**

Pentium III or later CPU new feature. The default is Enabled. Enabled**:** Processor serial number readable. Disabled: Processor serial number disabled.

### **Quick Power On Self Test**

This category speeds up Power On Self Test (POST) after you power up the computer. If it is set to Enable, BIOS will shorten or skip some check items during POST. Enabled: Enable quick POST

Disabled: Normal POST

### **First/Second/Third/Other Boot Device**

The BIOS attempts to load the operating system from the devices in the sequence selected in these items.

The Choice: Floppy, LS/ZIP, HDD, SCSI, CDROM, Disabled.

### **Swap Floppy Drive**

If the system has two floppy drives, you can swap the logical drive name assignments. The choice: Enabled/Disabled.

### **Boot Up Floppy Seek**

Seeks disk drives during boot up. Disabling speeds boot up. The choice: Enabled/Disabled.

### **Boot Up NumLock Status**

Select power on state for NumLock. The choice: Enabled/Disabled.

### **Gate A20 Option**

Select if chipset or keyboard controller should control GateA20.

Normal: A pin in the keyboard controller controls GateA20

Fast: Lets chipset control GateA20

#### **Typematic Rate Setting**

Key strokes repeat at a rate determined by the keyboard controller. When enabled, the typematic rate and typematic delay can be selected.

The choice: Enabled/Disabled.

#### **Typematic Rate (Chars/Sec)**

Sets the number of times a second to repeat a key stroke when you hold the key down.

The choice: 6, 8, 10, 12, 15, 20, 24, 30.

#### **Typematic Delay (Msec)**

Sets the delay time after the key is held down before it begins to repeat the keystroke. The choice: 250, 500, 750, 1000.

#### **Security Option**

Select whether the password is required every time the system boots or only when you enter setup.

- System The system will not boot and access to Setup will be denied if the correct password is not entered at the prompt.
- Setup The system will boot, but access to Setup will be denied if the correct password is not entered at the prompt.
	- *Note: To disable security, select PASSWORD SETTING at Main Menu and then you will be asked to enter password. Do not type anything and just press <Enter>, it will disable security. Once the security is disabled, the system will boot and you can enter Setup freely.*

#### **OS Select For DRAM > 64MB**

Select the operating system that is running with greater than 64MB of RAM on the system. The choice: Non-OS2, OS2.

#### **HDD S.M.A.R.T Capability**

The choice: Enabled/Disabled.

#### **Report No FDD For Win 95**

Whether report no FDD for Win 95 or not. The choice: Yes, No.

# 4-3 Advanced Chipset Features

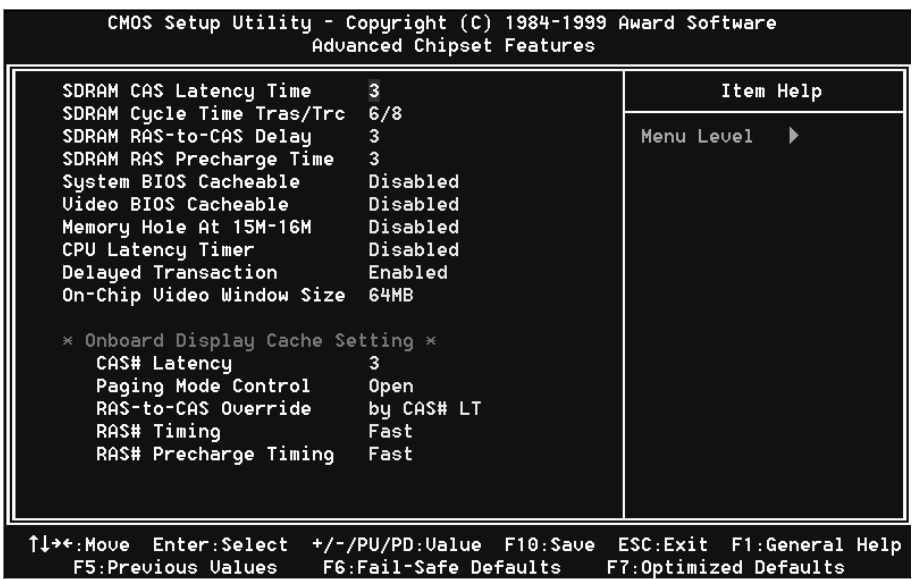

This section allows you to configure the system based on the specific features of the installed chipset. This chipset manages bus speeds and access to system memory resources, such as DRAM and the external cache. It also coordinates communications between the conventional ISA bus and the PCI bus. It must be stated that these items should never need to be altered. The default settings have been chosen because they provide the best operating conditions for your system. The only time you might consider making any changes would be if you discovered that data was being lost while using your system.

# DRAM Settings

The first chipset settings deal with CPU access to dynamic random access memory (DRAM). The default timings have been carefully chosen and should only be altered if data is being lost. Such a scenario might well occur if your system had mixed speed DRAM chips installed so that greater delays may be required to preserve the integrity of the data held in the slower memory chips.

### **SDRAM CAS Latency Time (This field is no function)**

When synchronous DRAM is installed, the number of clock cycles of CAS latency depends on the DRAM timing.

The Choice: 2, 3

#### **RDRAM Device Napdown**

Select Enabled the RDRAM channel inactivity counter to start counting the continuous inactivity time.

The Choice: Enabled, Disabled

#### **System BIOS Cacheable**

Selecting *Enabled* allows caching of the system BIOS ROM at F0000h-FFFFFh, resulting in better system performance. However, if any program writes to this memory area, a system error may result.

The choice: Enabled, Disabled.

### **Video BIOS Cacheable**

Select Enabled allows caching of the video BIOS , resulting in better system performance. However, if any program writes to this memory area, a system error may result.

The Choice: Enabled, Disabled.

### **Video RAM Cacheable**

This option allows the CPU to cache read/writes of the video RAM. The default is Enabled.

Enabled: This option allows for faster video access.

Disabled: Reduced video performance.

### **Memory Hole At 15M-16M**

You can reserve this area of system memory for ISA adapter ROM. When this area is reserved, it cannot be cached. The user information of peripherals that need to use this area of system memory usually discusses their memory requirements. The Choice: Enabled, Disabled.

#### **Delay Transaction**

The chipset has an embedded 32-bit posted write buffer to support delay transactions cycles. Select *Enabled* to support compliance with PCI specification version 2.1.

The Choice: Enabled, Disabled.

#### **On-Chip Video Window Size**

The amount of system memory that the 810 AGP is allowed to share. The default is 64.

- 32: 32MB of systems memory accessable by the 810 AGP.
- 64: 64MB of systems memory accessable by the 810 AGP.

# 4-4 Integrated Peripherals

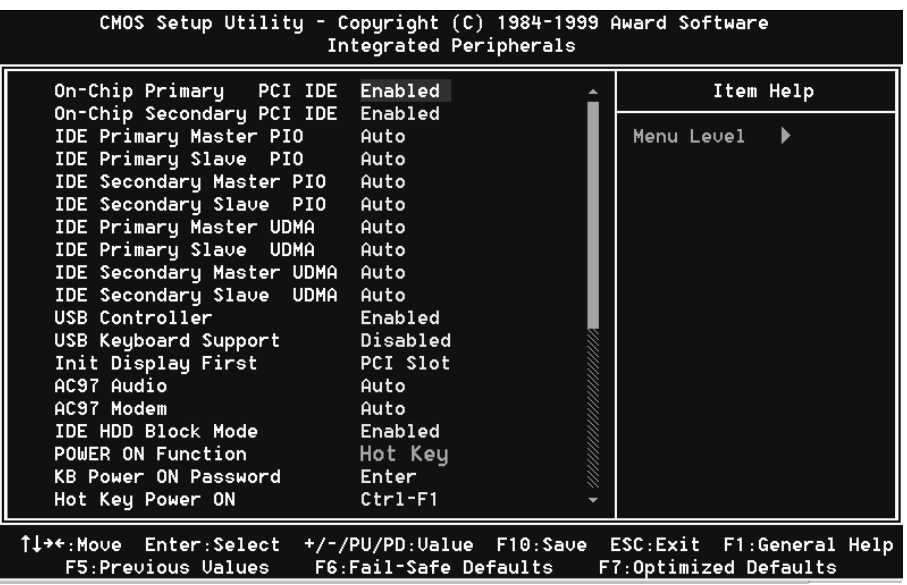

#### **OnChip Primary/Secondary PCI IDE**

The integrated peripheral controller contains an IDE interface with support for two IDE channels. Select *Enabled* to activate each channel separately.

The choice: Enabled, Disabled.

#### **IDE Primary/Secondary Master/Slave PIO**

The four IDE PIO (Programmed Input/Output) fields let you set a PIO mode (0-4) for each of the four IDE devices that the onboard IDE interface supports. Modes 0 through 4 provide successively increased performance. In Auto mode, the system automatically determines the best mode for each device.

The choice: Auto, Mode 0, Mode 1, Mode 2, Mode 3, Mode 4.

#### **IDE Primary/Secondary Master/Slave UDMA**

Ultra DMA/33 implementation is possible only if your IDE hard drive supports it and the operating environment includes a DMA driver (Windows 95 OSR2 or a thirdparty IDE bus master driver). If your hard drive and your system software both support Ultra DMA/33, select Auto to enable BIOS support.

The Choice: Auto, Disabled.

# **BIOS EP-6WEA4/4I**

#### **USB Controller**

Select *Enabled* if your system contains a Universal Serial Bus (USB) controller and you have USB peripherals.

The choice: Enabled, Disabled.

#### **USB Keyboard Support**

Select *Enabled* if your system contains a Universal Serial Bus (USB) controller and you have a USB keyboard.

The choice: Enabled, Disabled.

#### **Init Display First**

This item allows you to decide to active whether PCI Slot or on-chip VGA first The choice: PCI Slot, Onboard .

#### **AC97 Audio/Modem**

This item allows you to decide to enable/disable the 810 chipset family to support AC97 Modem.

Select Enable of AC97 Modem item, you must be secondary Modem Riser Card (MR) in hardware.

The choice: Enabled, Disabled.

#### **IDE HDD Block Mode**

Block mode is also called block transfer, multiple commands, or multiple sector read/write. If your IDE hard drive supports block mode (most new drives do), select Enabled for automatic detection of the optimal number of block read/writes per sector the drive can support.

The choice: Enabled, Disabled

### **Power On Function**

There are "**Button Only**", "**Hot Key**" and "**Any key**" can be chosen by this field that allows users to select one of these various functions as Power On Method for their requirement. The default value in this selection is " Hot Key". (Ctrl-F1)

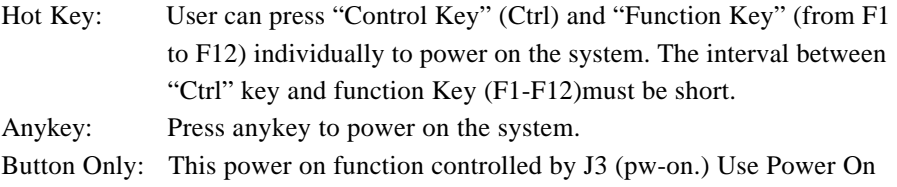

Button to power on the system.

Password: User can Power On the System by password, the password can be entered from 1 to 5 characters. The maximum of password is 5 characters. If user forget / lost the password, please turn off the system and open case to clear CMOS by JP1 to re-setting the power on function. When set the password to turn on the system, than can't power on by J3(PW-ON).

#### **KB Power On Password**

When the option of "Power On Function" is password selected, user uses the item to key in password.

#### **Hot Key Power On**

Use this option with the above "Power On Function" to set a combination of keys that can be used to power the system on. The default is Ctrl-F1.

Options: Ctrl-F1, Ctrl-F2, Ctrl-F3, Ctrl-F4, Ctrl-F5, Ctrl-F6, Ctrl-F7, Ctrl-F8, Ctrl- F9, Ctrl-F10, Ctrl-F11, and Ctrl-F12.

#### **Onboard FDC Controller**

Select Enabled if your system has a floppy disk controller (FDC) installed on the system board and you wish to use it. If you install and-in FDC or the system has no floppy drive, select Disabled in this field.

The choice: Enabled, Disabled.

#### **Onboard Serial Port 1/Port 2**

Select an address and corresponding interrupt for the first and second serial ports. The choice: 3F8/IRQ4, 2E8/IRQ3, 3E8/IRQ4, 2F8/IRQ3, Disabled, Auto.

#### **UART Mode Select**

This filed allows the users to configure what IR mode the 2nd serial port should use. The default is Normal.

Optional: Normal, IrDA and ASKIR.

#### **RxD, TxD Active**

This field configures the receive and transmit signals generated from the IR port. The default is Hi Lo (when UART Mode Select is not set to Normal). Options: Hi Hi, Hi Lo, Lo Hi, and Lo Lo.

#### **IR Transmission delay**

The default is Enabled (when UART Mode Select is not set to Normal). Options: Enabled and Disabled.

### **Onboard Parallel port**

This field allows the user to configure the LPT port. The default is 378H / IRO7.

378H: Enable Onboard LPT port and address is 378H and IRQ7. 278H: Enable Onboard LPT port and address is 278H and IRQ5. 3BCH: Enable Onboard LPT port and address is 3BCH and IRQ7. Disabled: Disable Onboard LPT port.

### **Parallel Port Mode**

This field allows the user to select the parallel port mode.

The default is ECP+EPP.

**Normal:** Standard mode. IBM PC/AT Compatible bidirectional parallel port. **EPP**: Enhanced Parallel Port mode.

**ECP**: Extended Capabilities Port mode.

**EPP+ECP**: ECP Mode & EPP Mode.

#### **EPP Mode Select**

This item allows you to determine the IR transfer mode of onboard I/O chip. options: EPP1.9, EPP1.7.

### **ECP Mode USE DMA**

This field allows the user to select DMA1 or DMA3 for the ECP mode. The default is DMA3.

**DMA1:** This field selects the routing of DMA1 for the ECP mode.

**DMA3**: This field selects the routing of DMA3 for the ECP mode.

### **PWRON After PW-Fail**

The system will stay of or power on after a power interrupte.

The default is Fomer-Status.

**Fomer-Status**: Stay off or power on depend on system safe shut-down or power fail.

**ON:** System always power on after a power interrupte.

**OFF:** System always stay off after a power interrupte.

### **Game Port Address**

Select an address for the Game port. The choice: 201, 209, Disabled.

# **EP-6WEA4/4I BIOS**

#### **Mida Port Address**

Select an address for the Mida port. The choice: 290, 300, 330, Disabled.

### **Midi Port IRQ**

Select an interrupt for the Mida port. The choice: 5, 10.

# 4-5 Power Management Setup

The Power Management Setup allows you to configure you system to most effectively save energy while operating in a manner consistent with your own style of computer use.

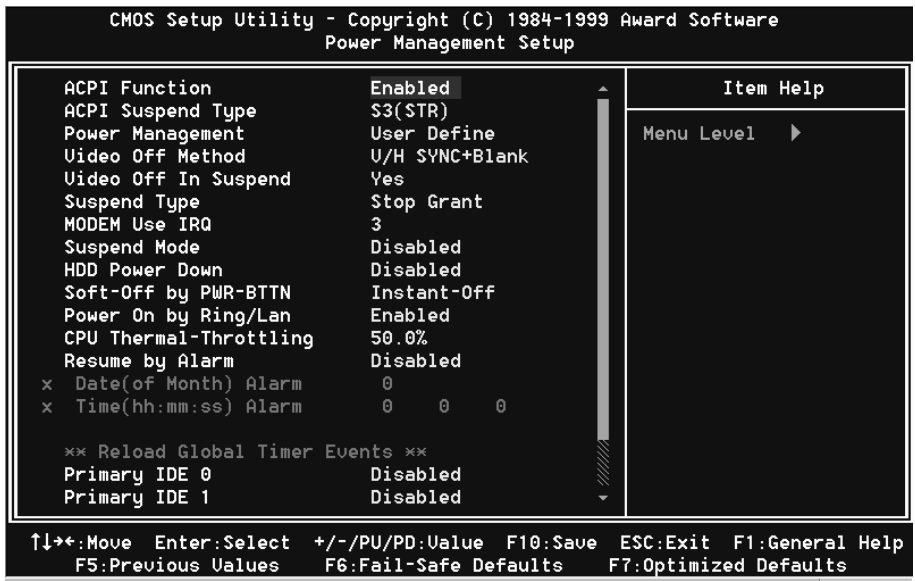

#### **ACPI Function**

This item allows you to enable/disable the Advanced Configuration and Power Management (ACPI).

The choice: Enabled, Disabled.

#### **ACPI Suspend Type**

This item allows you to select S1(POS) or S3(STR) function. The choice: S1(POS), S3(STR).

#### **Power Management**

This category allows you to select the type (or degree) of power saving and is directly related to the following modes:

- 1. HDD Power Down
- 2. Doze Mode
- 3. Suspend Mode

There are four selections for Power Management, three of which have fixed mode settings.

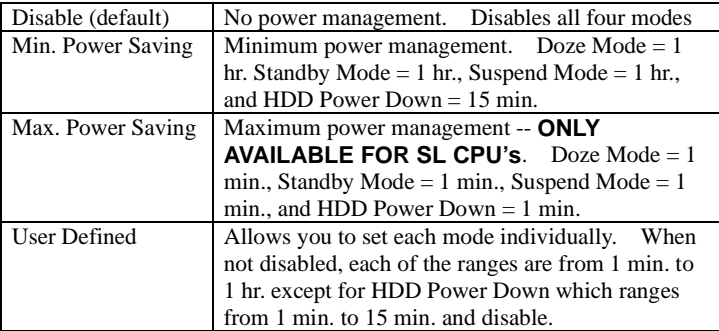

#### **Video Off Method**

This determines the manner in which the monitor is blanked.

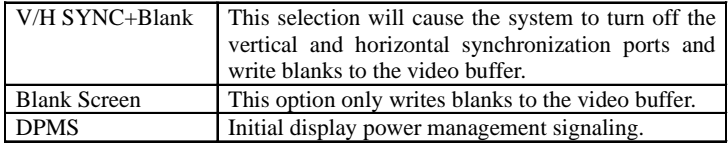

#### **Video Off In Suspend**

This determines the manner in which the monitor is blanked.

The choice: Yes, No.

#### **Suspend Type**

Select the Suspend Type. The choice: PWRON Suspend, Stop Grant.

#### **MODEM Use IRQ**

This determines the IRQ in which the MODEM can use. The choice: 3, 4, 5, 7, 9, 10, 11, NA.

#### **Suspend Mode**

When enabled and after the set time of system inactivity, all devices except the CPU will be shut off.

The choice: Enabled, Disabled.

#### **HDD Power Down**

When enabled and after the set time of system inactivity, the hard disk drive will be powered down while all other devices remain active. The choice: Enabled, Disabled.

#### **Soft-Off by PWR-BTTN**

Pressing the power button for more than 4 seconds forces the system to enter the Soft-Off state when the system has "hung." The default is Instant-off. The choice: Delay 4 Sec, Instant-Off.

#### **PowerOn By Ring/Lan**

This option is used to set the remote ring in and Wake on LAN (WOL) features. The choice: Enabled, Disabled.

#### **CPU THRM-Throttling**

Select the CPU THRM-Throttling rate. The choice: 25.0%, 37.5%, 50.0%, 62.5%, 75.0%, 87.5%.

### **Resume by Alarm**

This option allows you to have the system turn on at a present time each day or on a certain day.

The choice: Disabled, Enabled.

# **\*\* PM Events** \*\*

PM events are I/O events whose occurrence can prevent the system from entering a power saving mode or can awaken the system from such a mode. In effect, the system remains alert for anything which occurs to a device which is configured as *Enabled* , even when the system is in a power down mode.

**Primary IDE 0 Primary IDE 1 Secondary IDE 0 Secondary IDE 1 FDD, COM, LPT Port PCI PIRQ[A-D] #**

# 4-6 PnP/PCI Configuration Setup

This section describes configuring the PCI bus system. PCI, or **P**ersonal **C**omputer **I**nterconnect, is a system which allows I/O devices to operate at speeds nearing the speed the CPU itself uses when communicating with its own special components. This section covers some very technical items and it is strongly recommended that only experienced users should make any changes to the default settings.

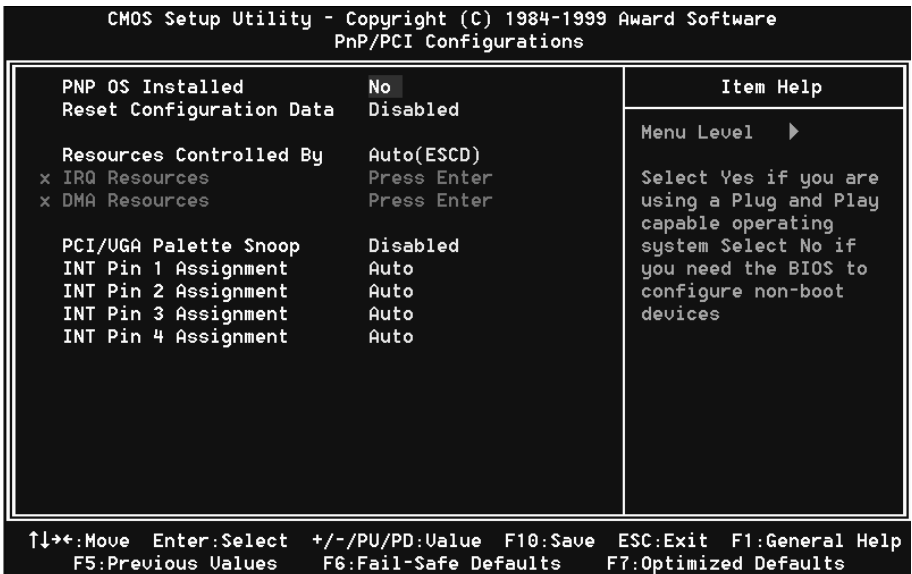

#### **Reset Configuration Data**

Normally, you leave this field Disabled. Select Enabled to reset Extended System Configuration Data (ESCD) when you exit Setup if you have installed a new add-on and the system reconfiguration has caused such a serious conflict that the operating system can not boot.

The choice: Enabled, Disabled .

#### **Resource controlled by**

The Award Plug and Play BIOS has the capacity to automatically configure all of the boot and Plug and Play compatible devices. However, this capability means absolutely nothing unless you are using a Plug and Play operating system such as

Windows95. If you set this field to "manual" choose specific resources by going into each of the sub menu that follows this field (a sub menu is preceded by a "Ø"). The choice: Auto(ESCD), Manual.

#### **PCI/VGA Palette Snoop**

Leave this field at *Disabled*. Choices are Enabled, Disabled.

#### **INT Pin1 to Pin4 Assignment**

These settings allow the user to specify what IRQ will be assigned to PCI devices in the chosen slot. Options available: Auto,  $3, 4, 5, 7, 9, 10, 11, 12, 14 \& 15$ . The defaults are Auto.

# 4-7 PC Health Status

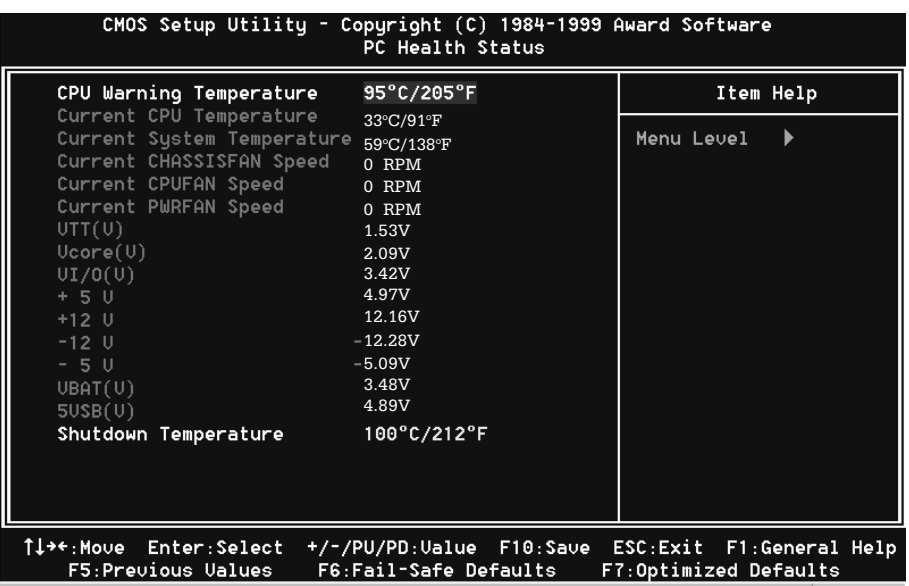

#### **CPU Warning Temperature**

This is the temperature that the computer will respond to an overheating CPU. The default is Disabled.

Enabled: Temperature is monitored on the CPU, default is  $95^{\circ}C/205^{\circ}F$ . Disabled: This feature is turned off.

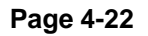

#### **Current CPU Temperature**

This is the current temperature of the CPU.

#### **Current System Temperature**

This is the Current temperature of the system.

#### **Current CHASSISFAN / CPUFAN / PWRFAN Speed**

The current CPU fan speed in RPMs.

### **CPU(V)**

The voltage level of the Vtt, Vcore, Vcc. **+5V, +12V, -12V, -5V, VBAT, 5VSB**: The voltage level of the switch power supply.

#### **Shutdown Temperature**

This is the temperature that the computer will turn off the power to combat the effects of an overheating system. (requires ACPI to be enabled in Power Management BIOS and ACPI compliant operating system.) The default is 100°C/212°F. Options available are  $60^{\circ}C/140^{\circ}F$  to  $100^{\circ}C/212^{\circ}F$  in increments of  $5^{\circ}C$ .

# 4-8 Frequency/Voltage Control

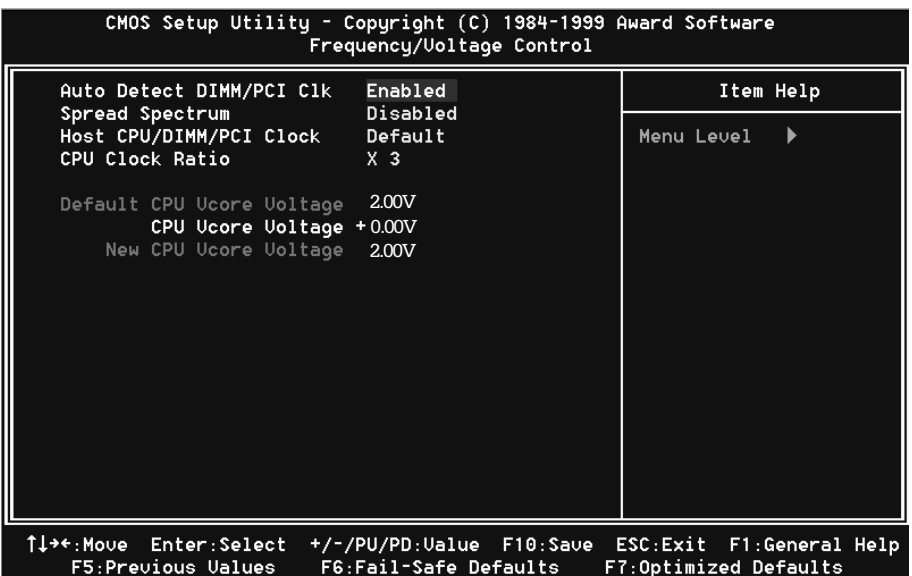

#### **Auto Detect DIMM/PCI Clk**

This item allows you to enable/disable auto detect DIMM/PCI Clock. The choice: Enabled, Disabled.

#### **Spread Spectrum**

This item allows you to enable/disable the spread spectrum modulate. The choice: Enabled, Disabled.

#### **CPU Host/AGP/PCI Clock**

The mainboard is designed to set the CPU Host/AGP/PCI clock at jumperfree. This item allows you to select the CPU Host speed and PCI clock speed by "Enter" key. If "default" is means the CPU Host speed that depend on the CPU is 100MHz or 133MHz.

#### **CPU Clock Ratio**

This item allows you to select the CPU ratio. If the CPU ratio is fixed. This item was no function. Configuration options:  $[3.x]$ ... $[7x]$ ,  $[7.5x]$ ,  $[8.x]$ .

#### **CPU Vcore Voltage**

This item allows you to increase the CPU Vcore Voltage.

# 4-9 Defaults Menu

Selecting "Defaults" from the main menu shows you two options which are described below

#### **Load Fail-Safe Defaults**

When you press <Enter> on this item you get a confirmation dialog box with a message similar to:

Load Fail-Safe Defaults (Y/N) ? N

Pressing 'Y' loads the BIOS default values for the most stable, minimal-performance system operations.

#### **Load Optimized Defaults**

When you press <Enter> on this item you get a confirmation dialog box with a message similar to:

Load Optimized Defaults (Y/N) ? N

Pressing 'Y' loads the default values that are factory settings for optimal performance system operations.

# 4-10 Supervisor/User Password Setting

You can set either supervisor or user password, or both of then. The differences between are:

**supervisor password :** can enter and change the options of the setup menus. **user password** : just can only enter but do not have the right to change the options of the setup menus. When you select this function, the following message will appear at the center of the screen to assist you in creating a password.

#### ENTER PASSWORD:

Type the password, up to eight characters in length, and press <Enter>. The password typed now will clear any previously entered password from CMOS memory. You will be asked to confirm the password. Type the password again and press <Enter>. You may also press <Esc> to abort the selection and not enter a password. To disable a password, just press <Enter> when you are prompted to enter the password. A message will confirm the password will be disabled. Once the password is disabled, the system will boot and you can enter Setup freely.

#### PASSWORD DISABLED.

When a password has been enabled, you will be prompted to enter it every time you try to enter Setup. This prevents an unauthorized person from changing any part of your system configuration.

Additionally, when a password is enabled, you can also require the BIOS to request a password every time your system is rebooted. This would prevent unauthorized use of your computer.

You determine when the password is required within the BIOS Features Setup Menu and its Security option (see Section 3). If the Security option is set to "System", the password will be required both at boot and at entry to Setup. If set to "Setup", prompting only occurs when trying to enter Setup.

# 4-11 Exit Selecting

## **Save & Exit Setup**

Pressing <Enter> on this item asks for confirmation:

### **Save to CMOS and EXIT (Y/N)?** Y

Pressing "Y" stores the selections made in the menus in CMOS – a special section of memory that stays on after you turn your system off. The next time you boot your computer, the BIOS configures your system according to the Setup selections stored in CMOS. After saving the values the system is restarted again.

# **Exit Without Saving**

Pressing <Enter> on this item asks for confirmation:

## **Quit without saving (Y/N)?** Y

This allows you to exit Setup without storing in CMOS any change. The previous selections remain in effect. This exits the Setup utility and restarts your computer.

# Page Left Blank

# Section 5 810 VGA and Sound Driver Installation

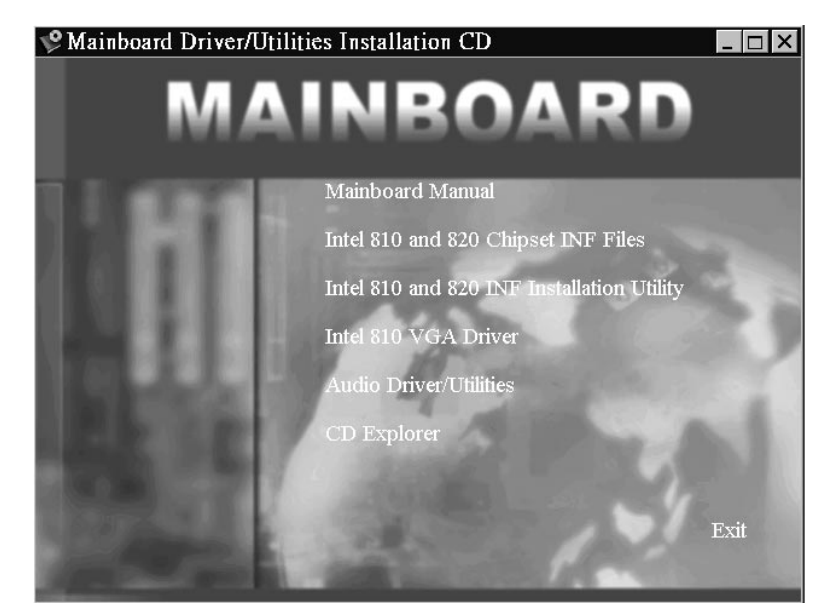

#### Easy Driver Installation

- **Step 1 :** To Click the Intel 810 and 820 Chipset INF Files that enable the Intel(R) 810 Chipsets to be recognized by listed operating systems. This installer will unpack updated .INF files into a specified folder. Supported operating systems: Microsoft Windows\* 95 OSR 2.1+ and Windows\* 98 operating systems.
- **Step 2 :** To Click the Intel 810 and 820 INF Installation Utility. This installer will install updated .INF files onto the target machine. Supported operating systems: Microsoft Windows\* 95 OSR 2.1+ and Windows\* 98 operating systems. This procedure will Re-start the system.
- **Step 3 :** To Click the Intel 810 VGA Driver to installation the Graphics resolution.
- **Step 4 :** To Click the Audio Driver/Utilities to installation the Audio Sound Driver in operating system.

# Page Left Blank

# Appendix A

# A-1 MEMORY MAP

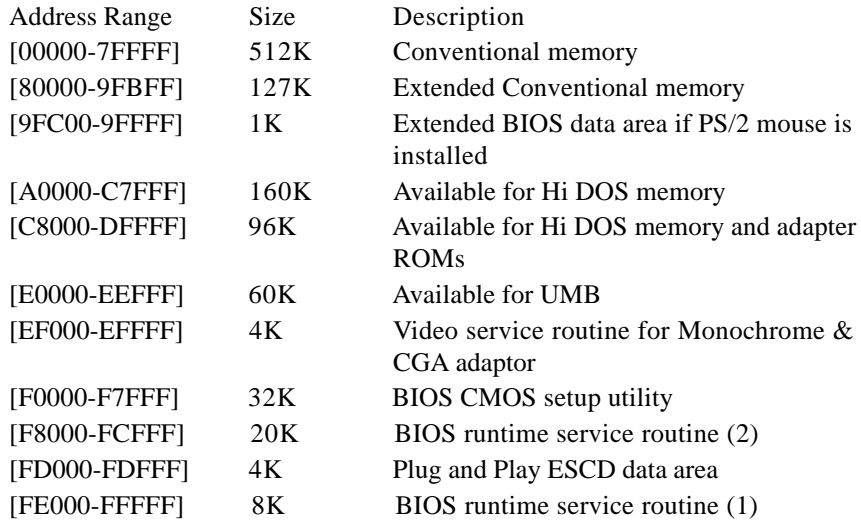

# A-2 I/O MAP

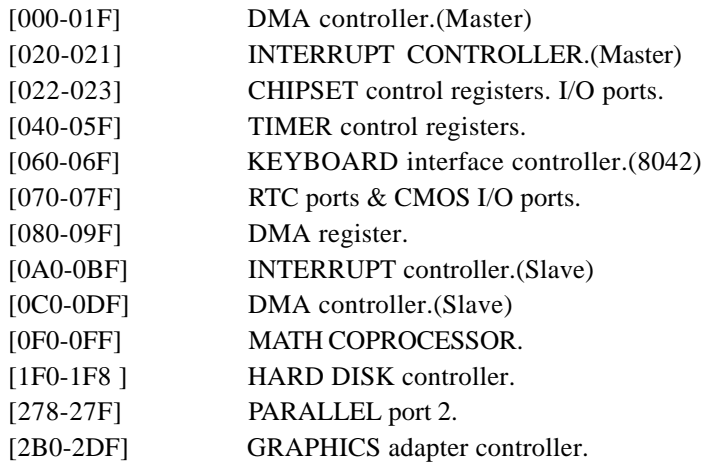

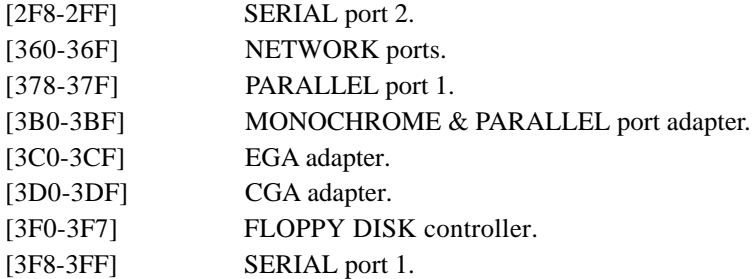

# A-3 TIMER & DMA CHANNELS MAP

#### TIMER MAP:

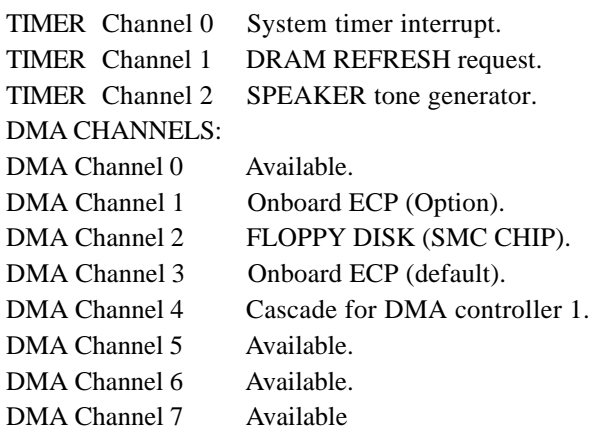

# A-4 INTERRUPT MAP

#### NMI :

Parity check error.

IRQ (H/W):

- 0 System TIMER interrupt from TIMER 0.
- 1 KEYBOARD output buffer full.
- 2 Cascade for IRQ 8-15.
- 3 SERIAL port 2.
- 4 SERIAL port 1.
- 5 PARALLEL port 2.
- 6 FLOPPY DISK (SMC CHIP).
- 7 PARALLEL port 1.
- 8 RTC clock.
- 9 Available.
- 10 Available.
- 11 Available.
- 12 PS/2 Mouse.
- 13 MATH coprocessor.
- 14 Onboard HARD DISK (IDE1) channel.
- 15 Onboard HARD DISK (IDE1) channel.

# A-5 RTC & CMOS RAM MAP

RTC & CMOS:

- 00 Seconds.
- 01 Second alarm.
- 02 Minutes.
- 03 Minutes alarm.
- 04 Hours.
- 05 Hours alarm.
- 06 Day of week.
- 07 Day of month.
- 08 Month.
- 09 Year.
- 0A Status register A.
- 0B Status register B.
- 0C Status register C.
- 0D Status register D.
- 0E Diagnostic status byte.
- 0F Shutdown byte.
- 10 FLOPPY DISK drive type byte.
- 11 Reserve.
- 12 HARD DISK type byte.
- 13 Reserve.
- 14 Equipment type.
- 15 Base memory low byte.
- 16 Base memory high byte.
- 17 Extension memory low byte.
- 18 Extension memory high byte.
- 19-2d
- 2E-2F
- 30 Reserved for extension memory low byte.
- 31 Reserved for extension memory high byte.
- 32 DATE CENTURY byte.
- 33 INFORMATION FLAG.
- 34-3F Reserve.
- 40-7F Reserved for CHIPSET SETTING DATA.

# Appendix B

# B-1 POST CODES

## **For BIOS 6.0 Code**

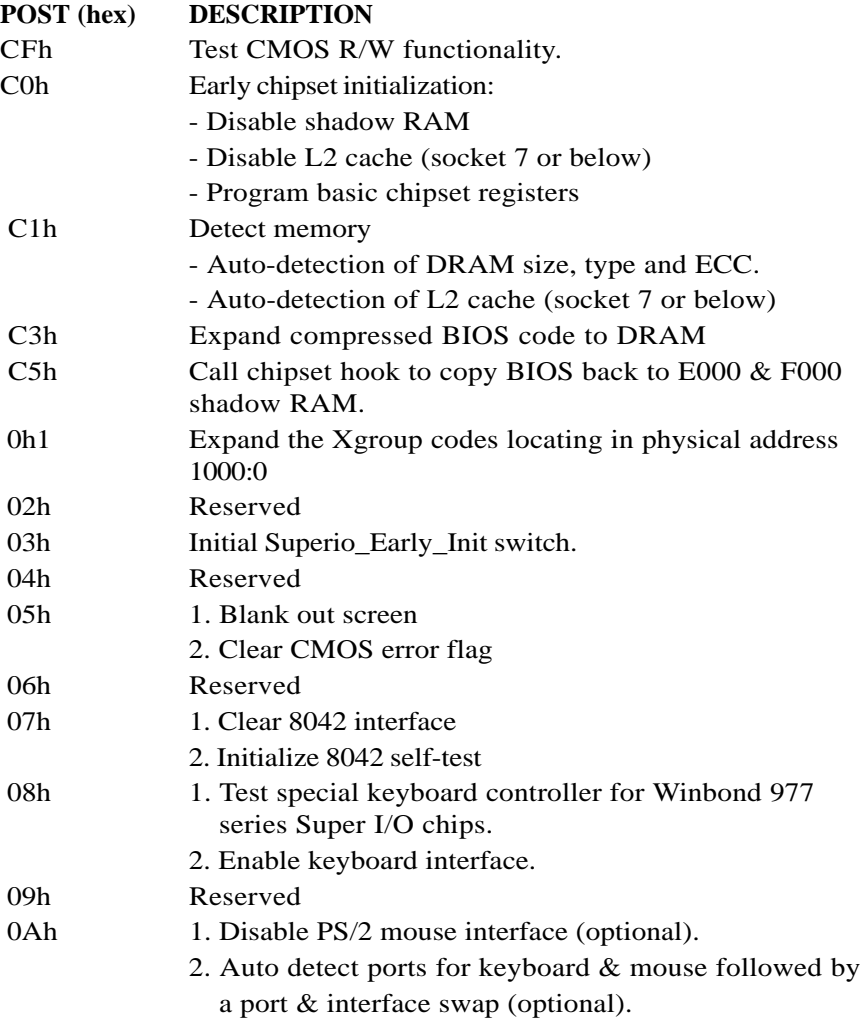

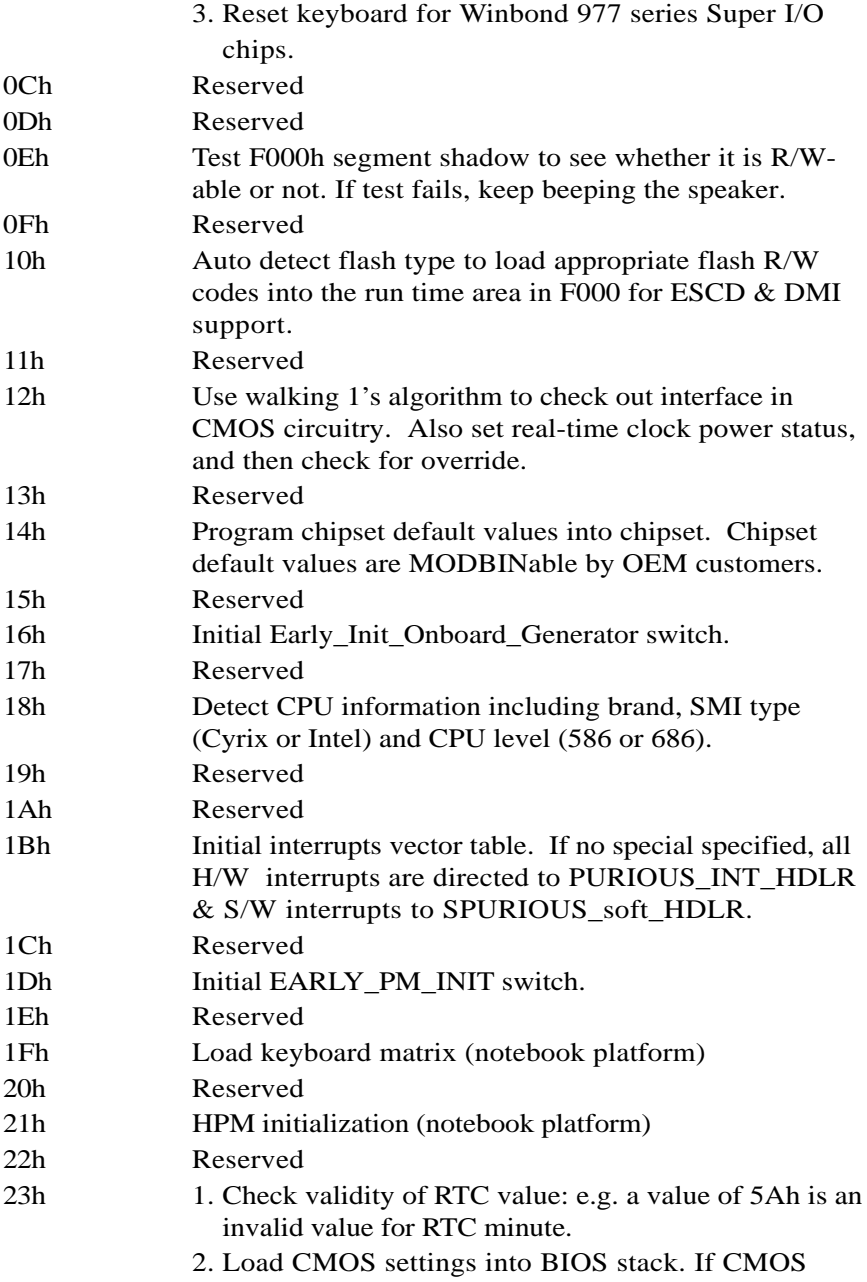

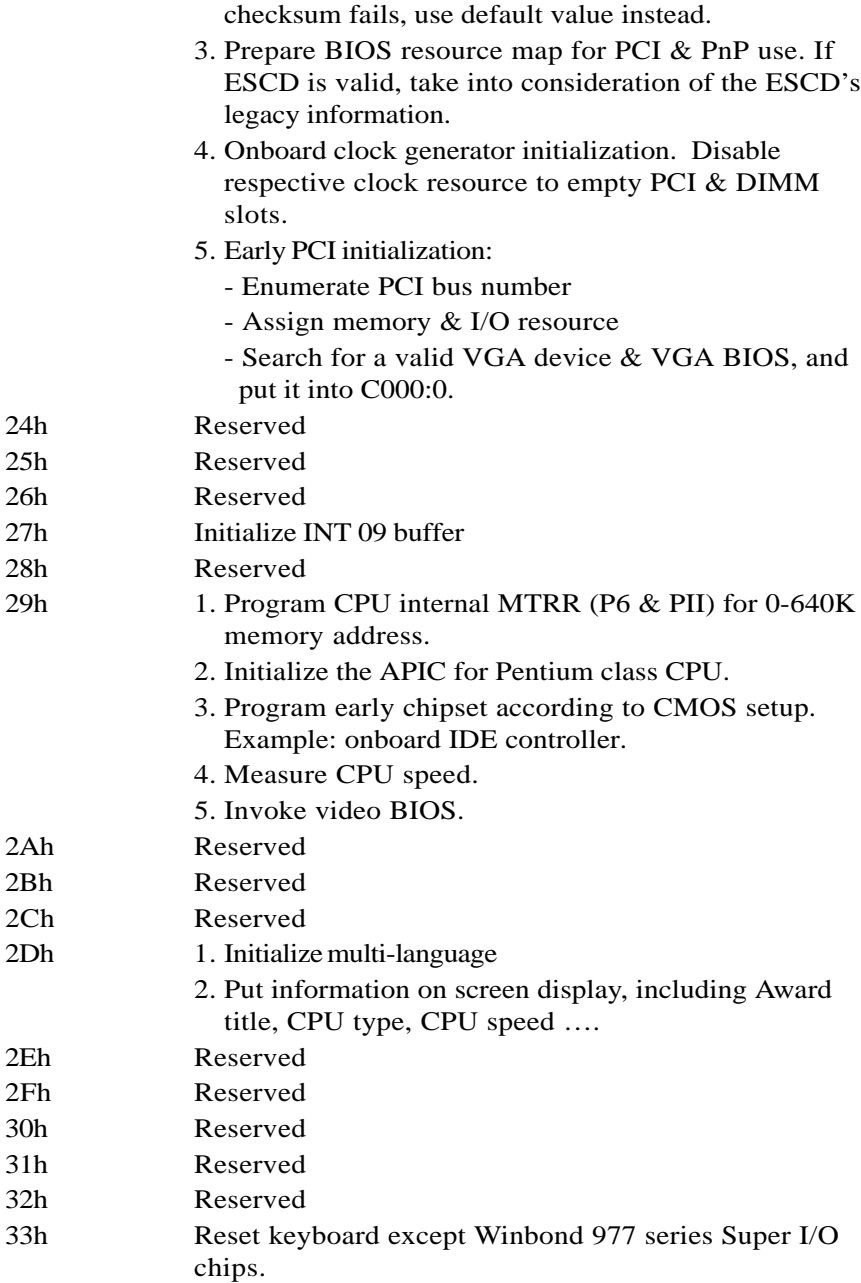

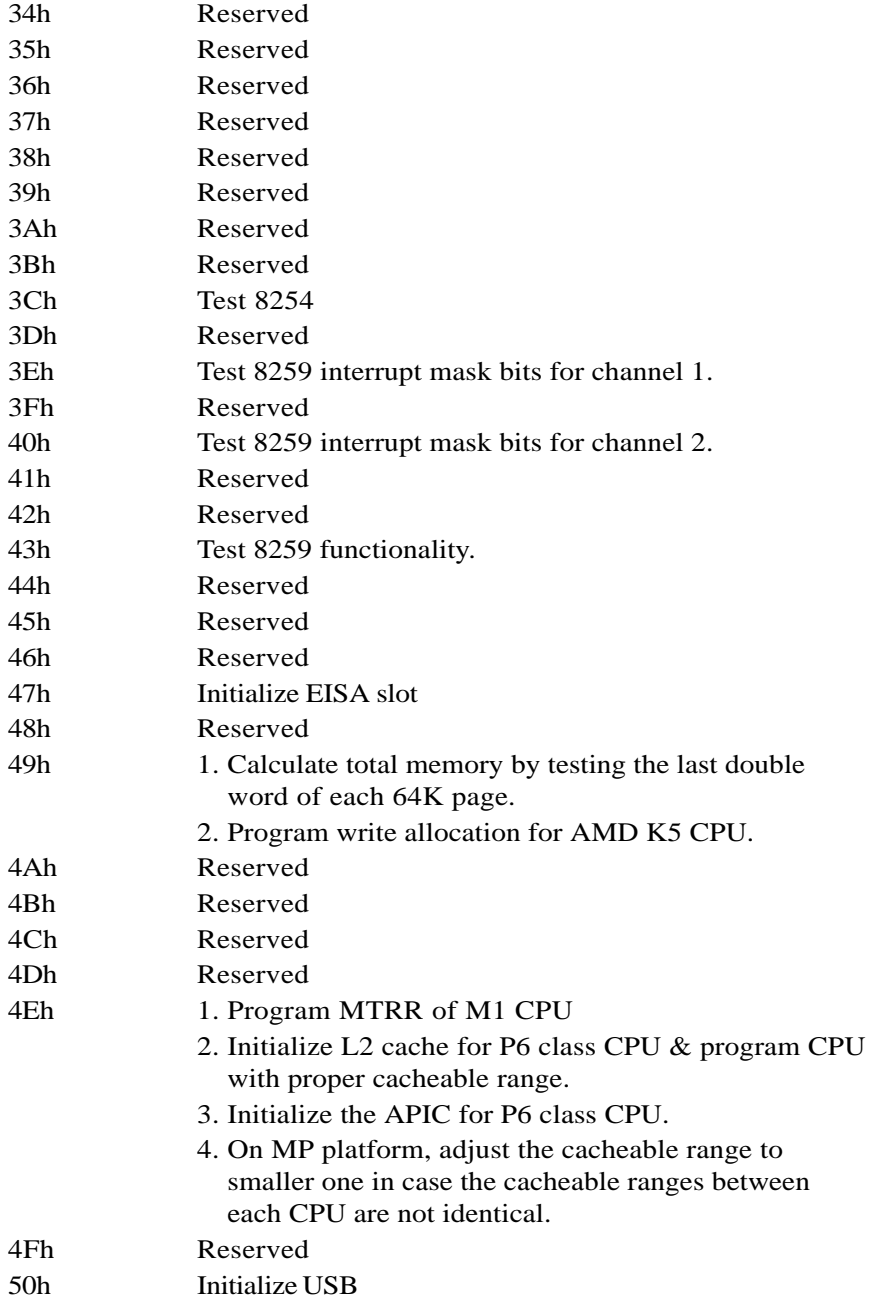

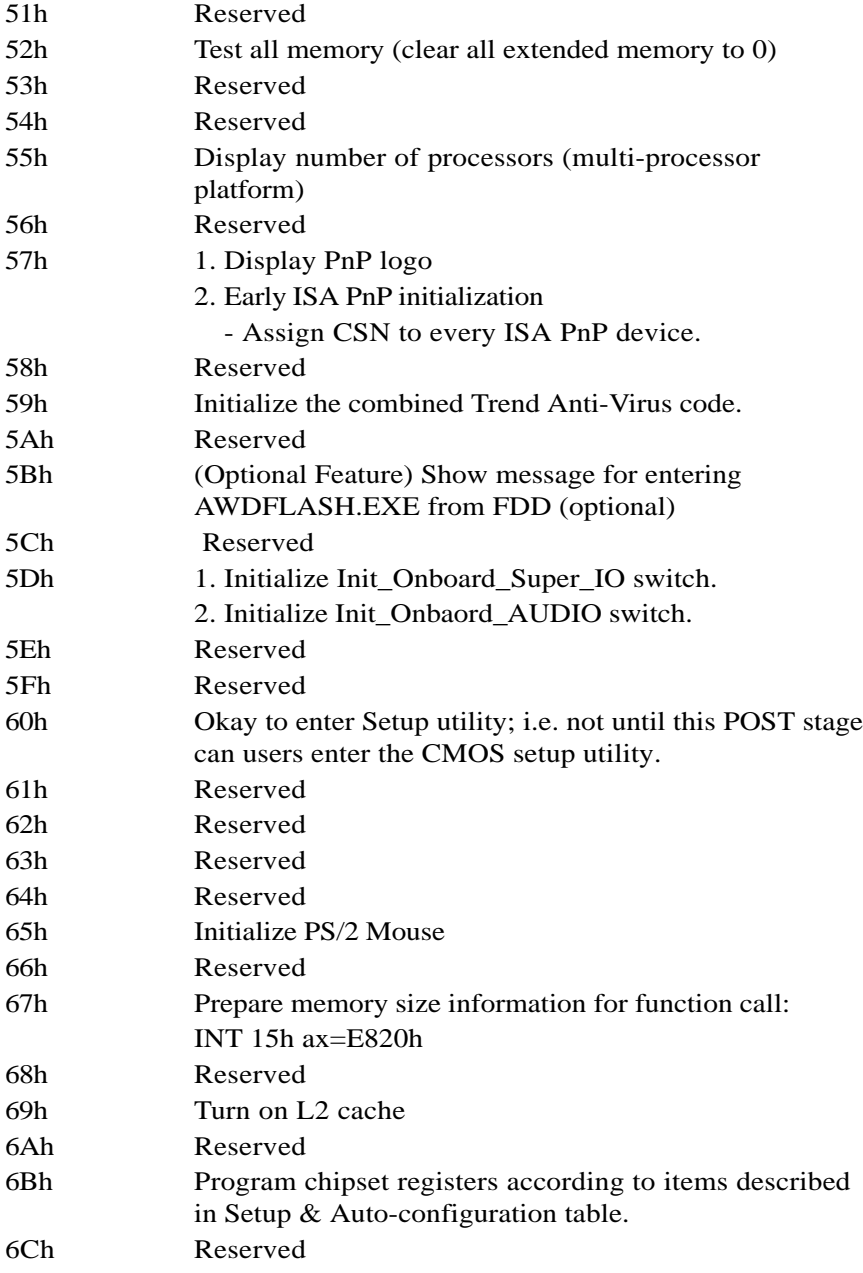

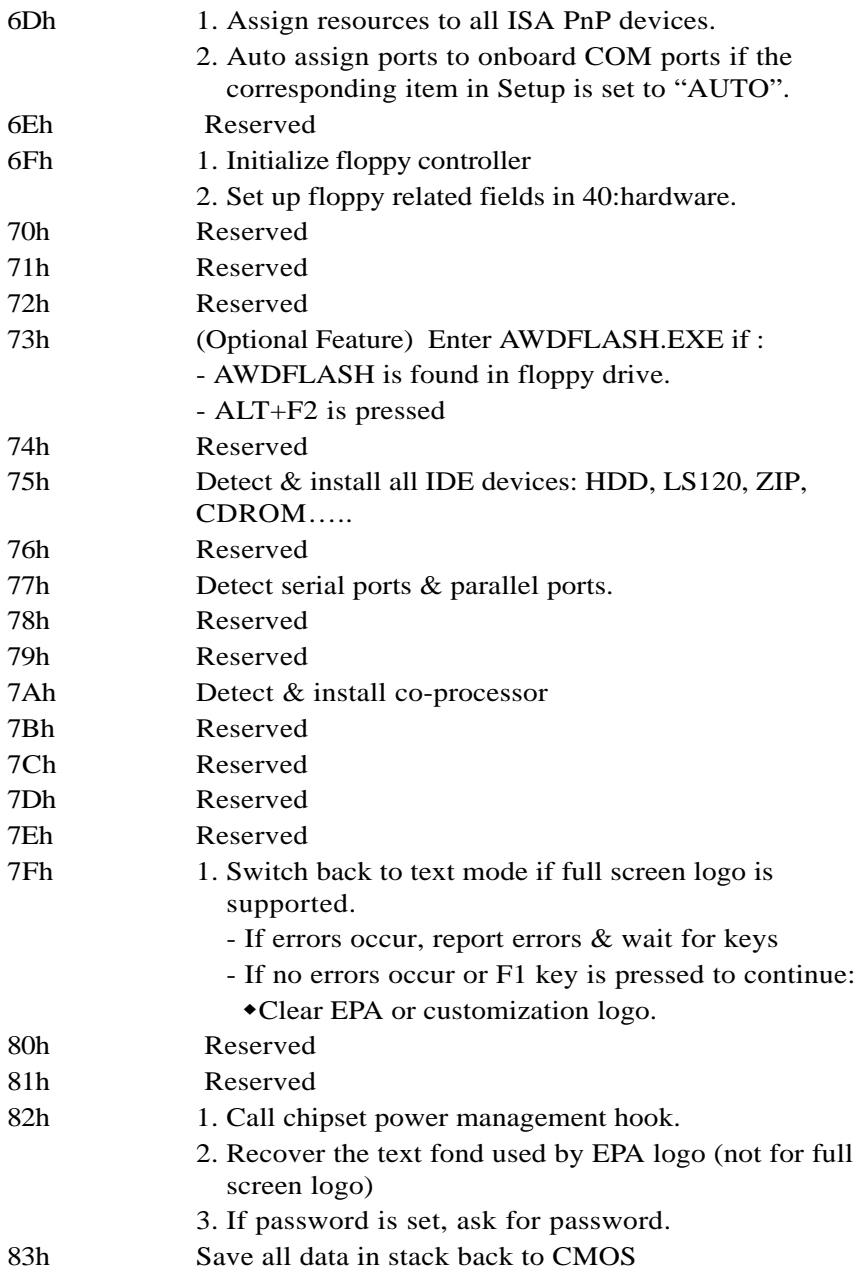

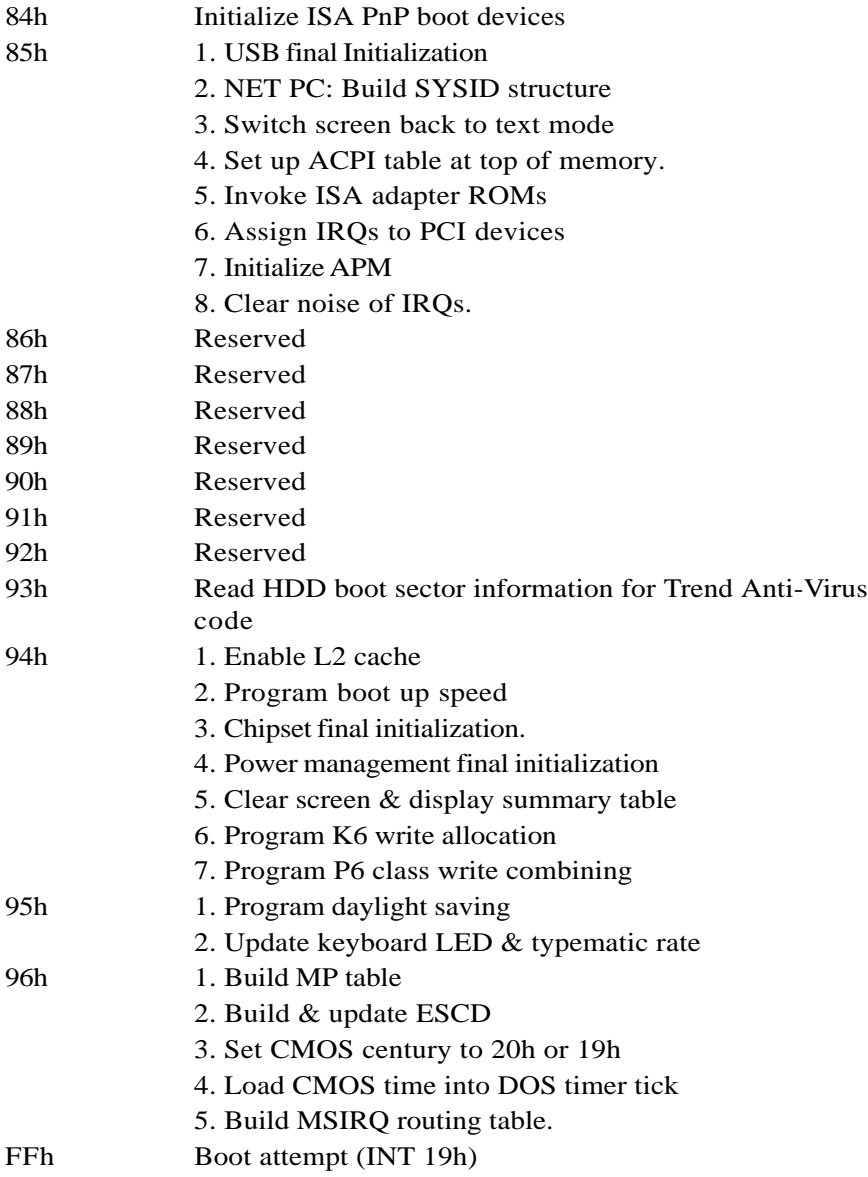

# Page Left Blank
# Appendix C

#### **NOTE:**

The "**LOAD Optimized DEFAULTS**" function loads the system default data directly from ROM and initializes the associated hardware properly. This function will be necessary when you accept this mainboard, or the system CMOS data is corrupted.

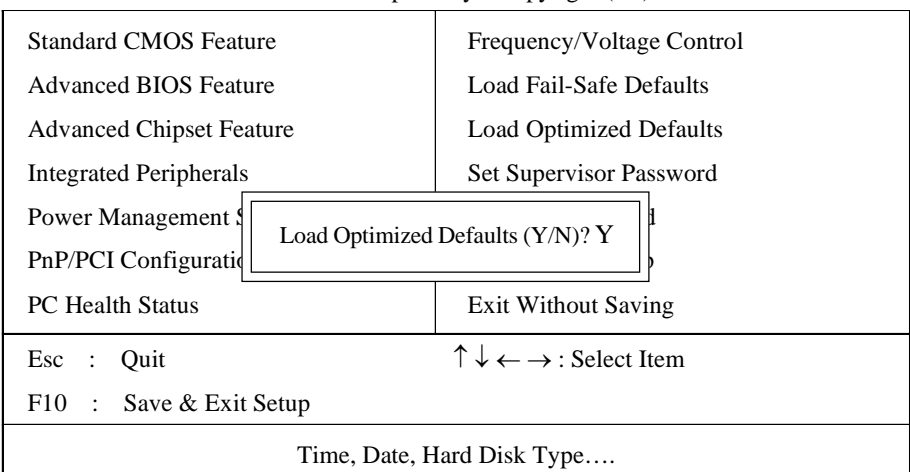

#### CMOS Setup Utility - Copyright ( C ) 1984-1998

# **LOAD Optimized DEFAULTS**

# Page Left Blank

# Appendix D

# D-1 GHOST 5.1 Quick User's Guide

Installation is very easy. You only need to copy the **Ghost5** folder or **Ghost.exe** to your hard disk.

The current market version is for single **Client**, so the LPT and NetBios portions will not be explained further.

#### **Description of Menus**

**Ghost** clones and backs up **Disk** and **Partition.**

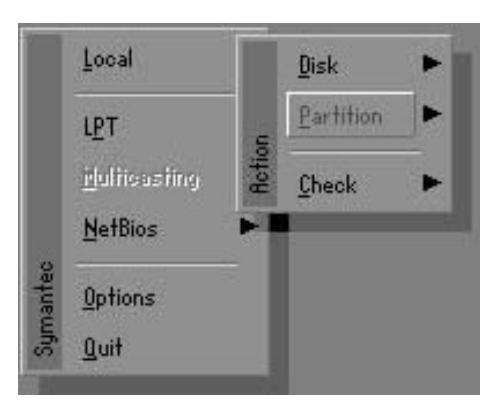

In which **Disk** indicates hard disk options **Partition** indicates partition options **Check** indicates check options

#### **Disk**

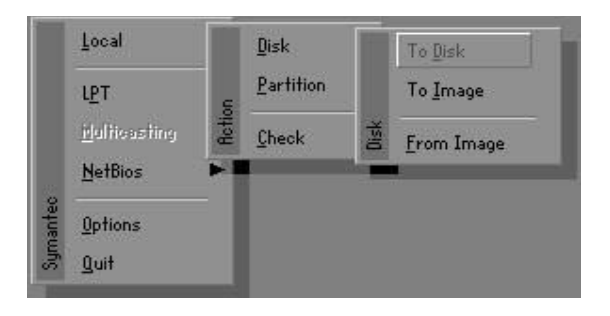

#### **There are 3 hard disk functions:**

- 1. Disk To Disk (disk cloning)
- 2. Disk To Image (disk backup)
- 3. Disk From Image (restore backup)

#### **Important!**

- 1. To use this function, the system must have at least 2 disks. Press the **Tab** key to move the cursor.
- 2. When restoring to a destination disk, all data in that disk will be completely destroyed**.**

# **Disk To Disk (Disk Cloning)**

- 1. Select the location of the **Source drive**.
- 2. Select the location of the **Destination drive**.

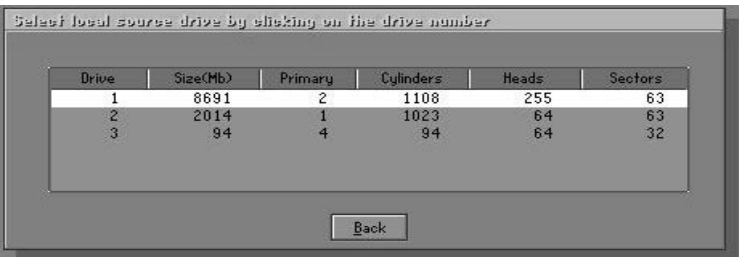

3. When cloning a disk or restoring the backup, set the required partition size as shown in the following figure.

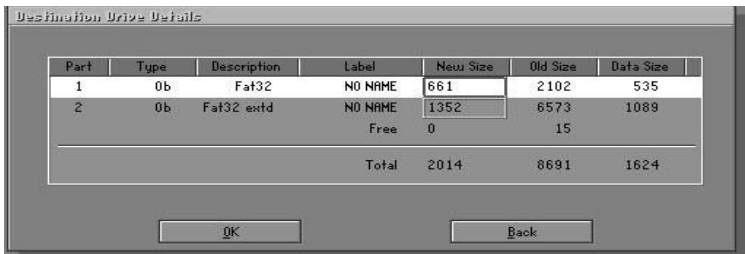

4. Click OK to display the following confirmation screen. Select **Yes** to start.

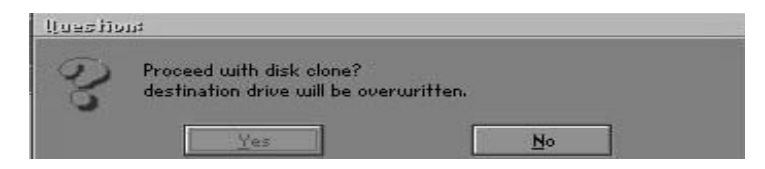

# **Disk To Image (Disk Backup)**

1. Select the location of the Source drive.

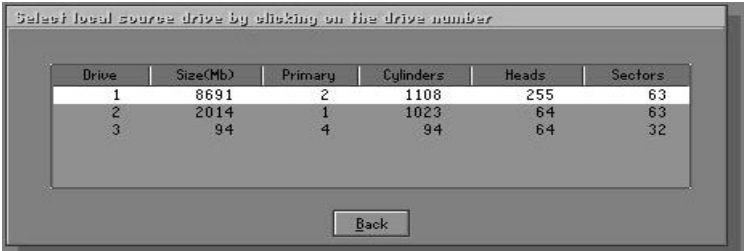

2. Select the location for storing the backup file.

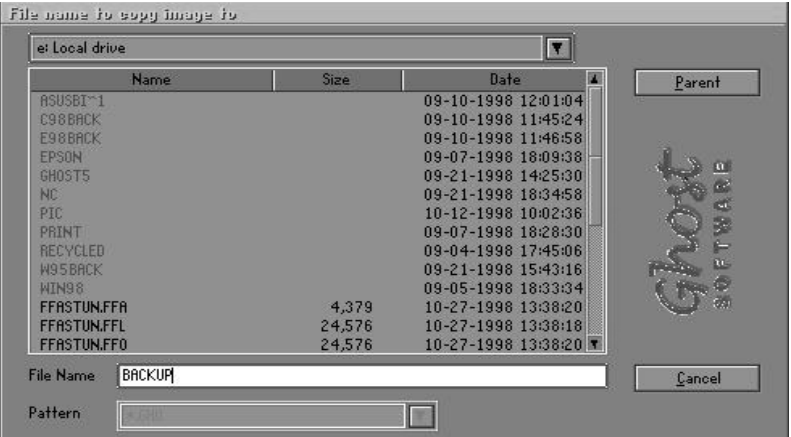

3. Click **OK** to display the following confirmation screen. Select **Yes** to start.

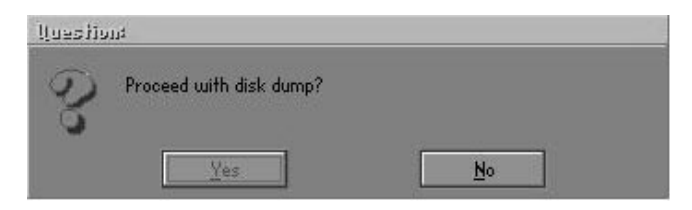

## **Disk From Image (Restore Backup)**

1. Select the Restore file.

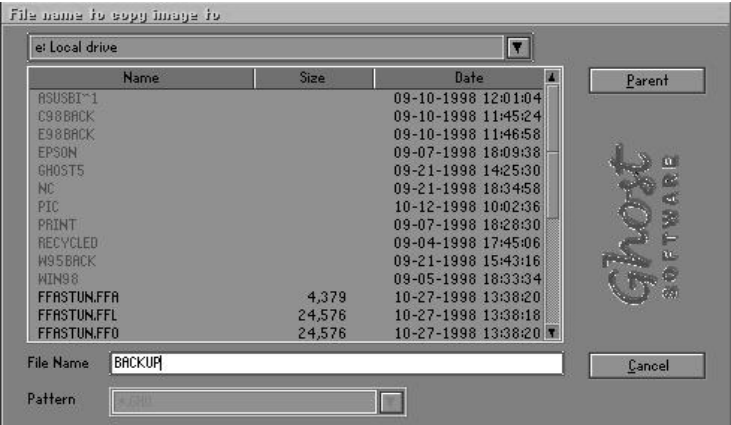

2. Select the **Destination drive** of the disk to be restored.

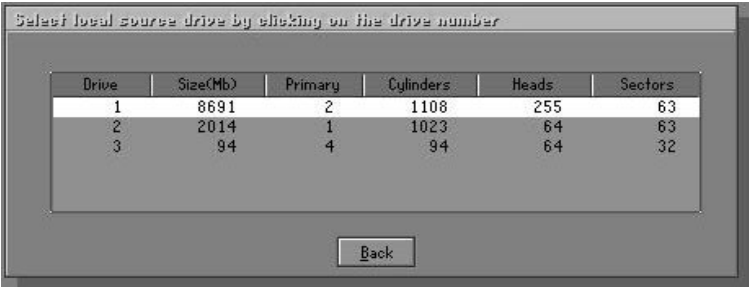

3. When restoring disk backup, set the required partition size as shown in the following figure.

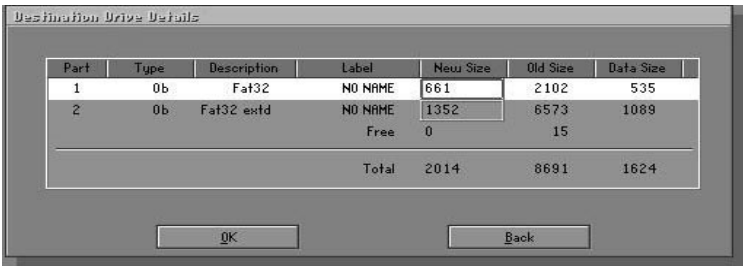

4. Click **OK** to display the following confirmation screen. Select **Yes** to start.

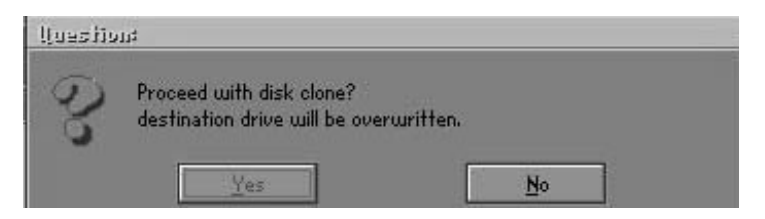

## **Partition**

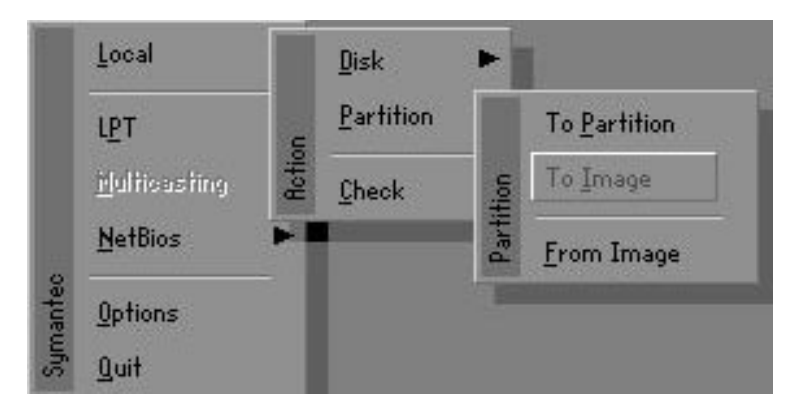

There are 3 partition functions:

- **1. Partition To Partition** (partition cloning)
- **2. Partition To Image** (partition backup)
- **3. Partition From Image** (restore partition)

#### **Partition To Partition (Partition Cloning)**

The basic unit for partition cloning is a partition. Refer to disk cloning for the operation method.

## **Partition To Image (Partition Backup)**

1. Select the disk to be backed up.

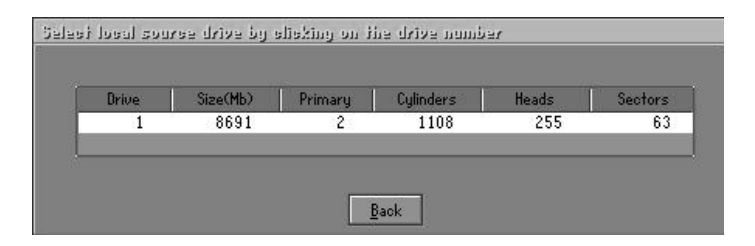

2. Select the first partition to be backed up. This is usually where the operating system and programs are stored.

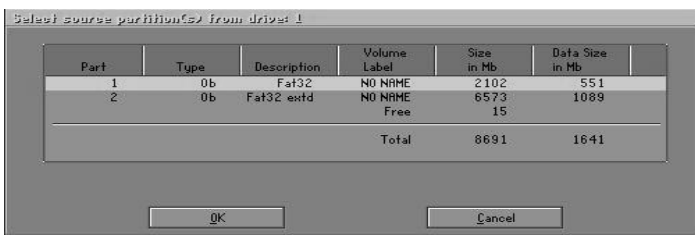

3. Select the path and file name for storing the backup file.

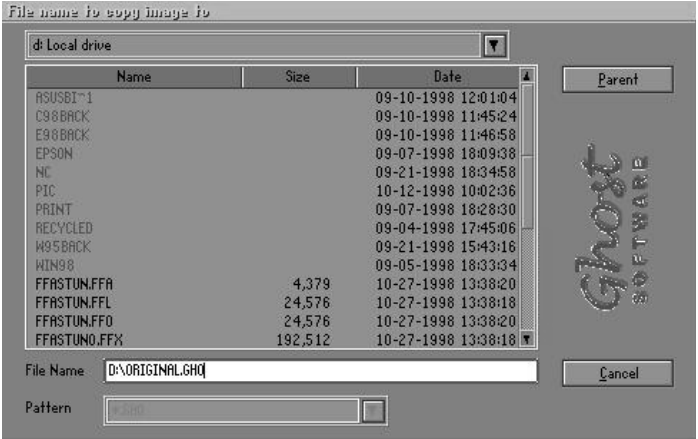

- 4. Is the file compressed? There are 3 options:
	- (1) No: do not compress data during backup
	- (2) Fast: Small volume compression
	- (3) High: high ratio compression. File can be compressed to its minimum, but this requires longer execution time.

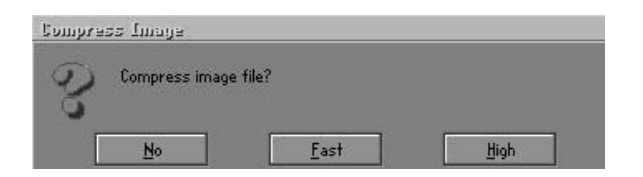

5. During confirmation, select Yes to start performing backup.

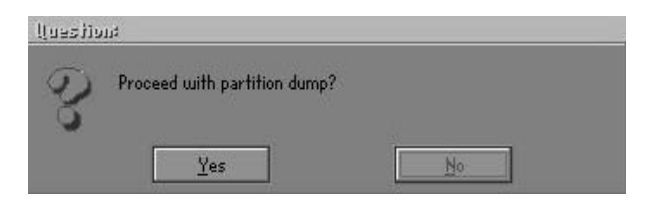

## **Partition From Image (Restore Partition)**

1. Select the backup file to be restored.

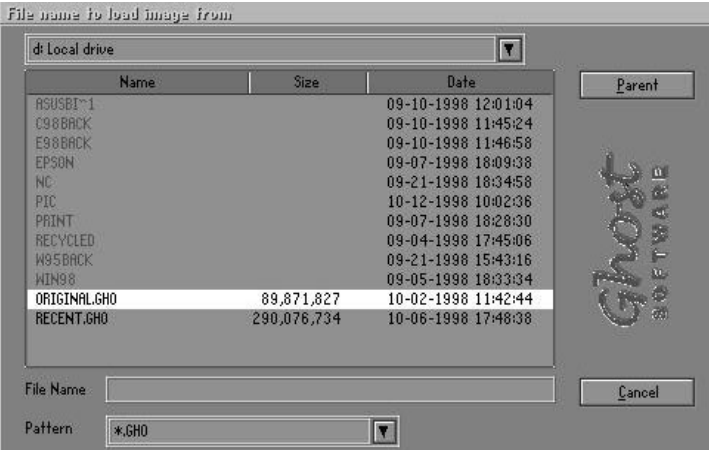

2. Select the source partition.

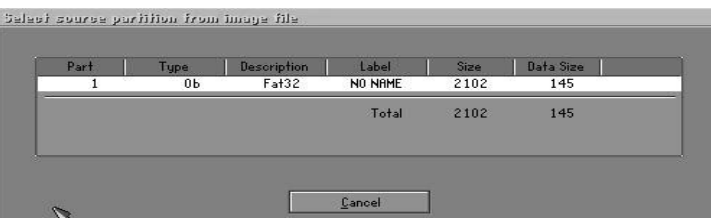

3. Select the disk to be restored.

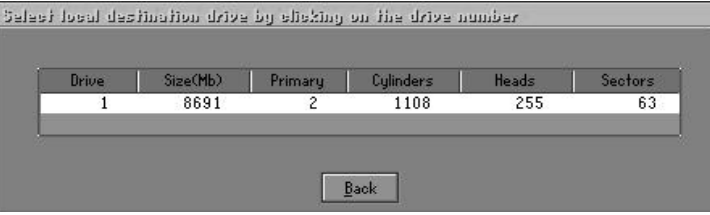

4. Select the partition to be restored.

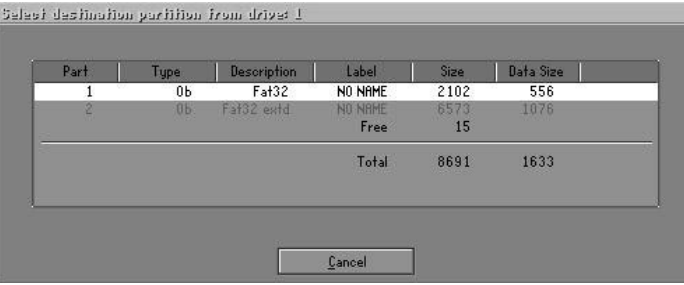

5. Select Yes to start restoring.

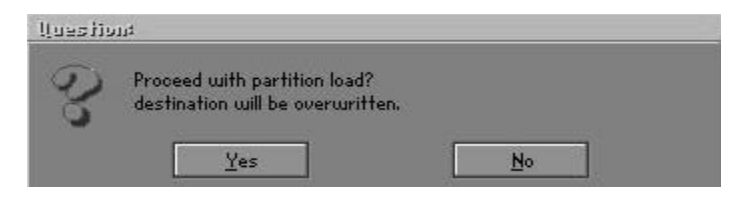

## **Check**

This function checks the hard disk or backup file for backup or restoration error due to FAT or track error.